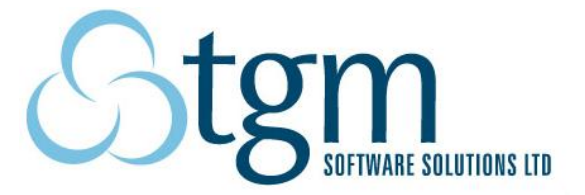

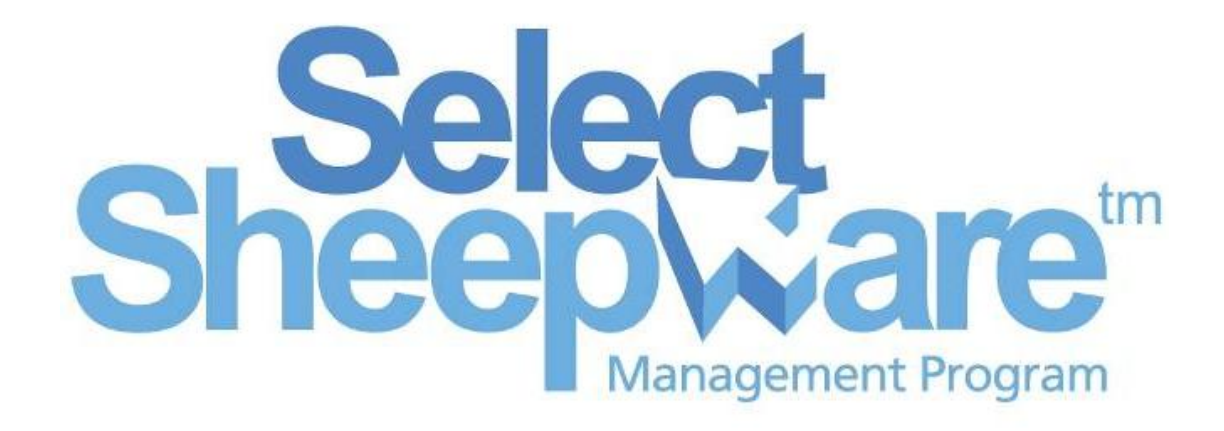

# Manual

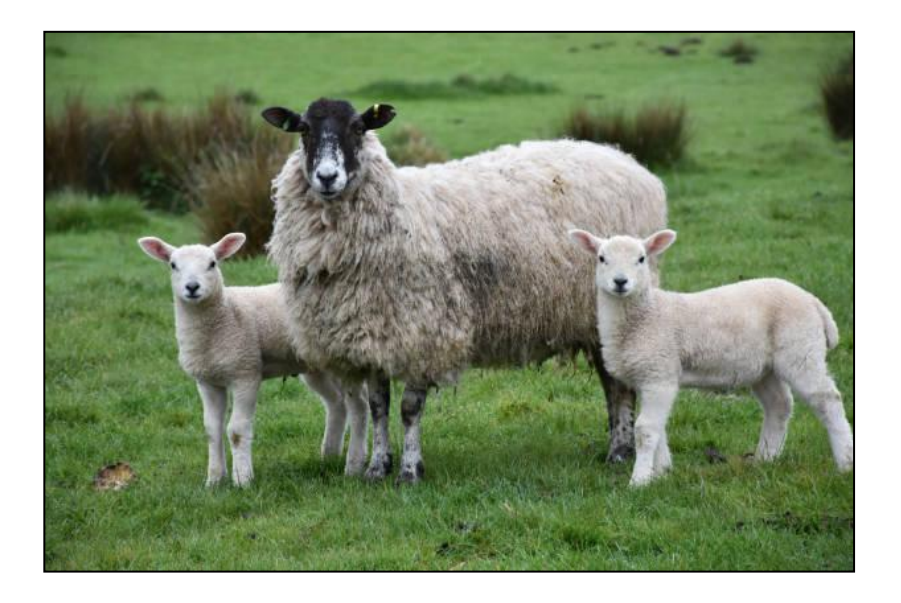

# <span id="page-1-0"></span>**Notes**

# **Table of Contents**

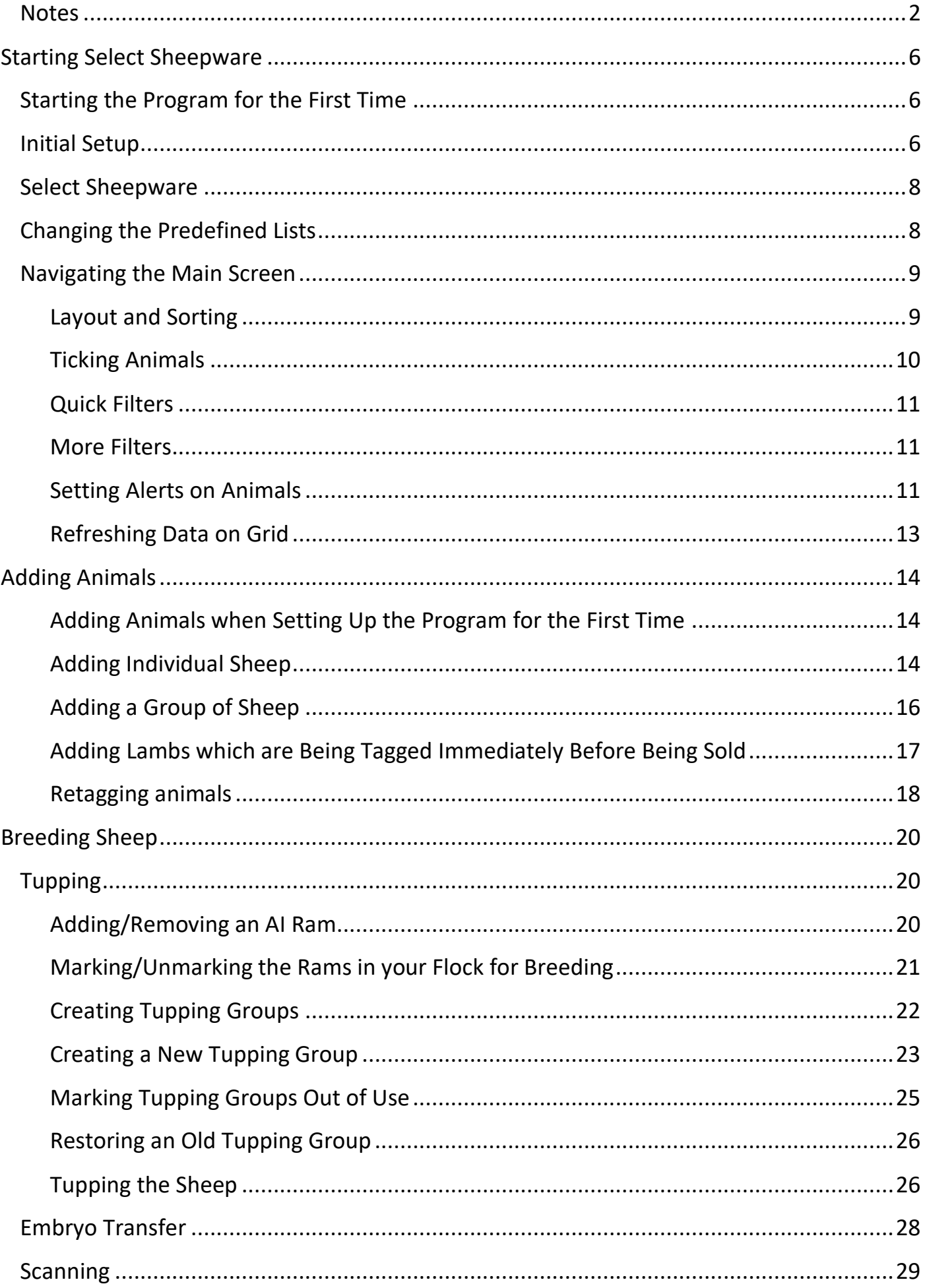

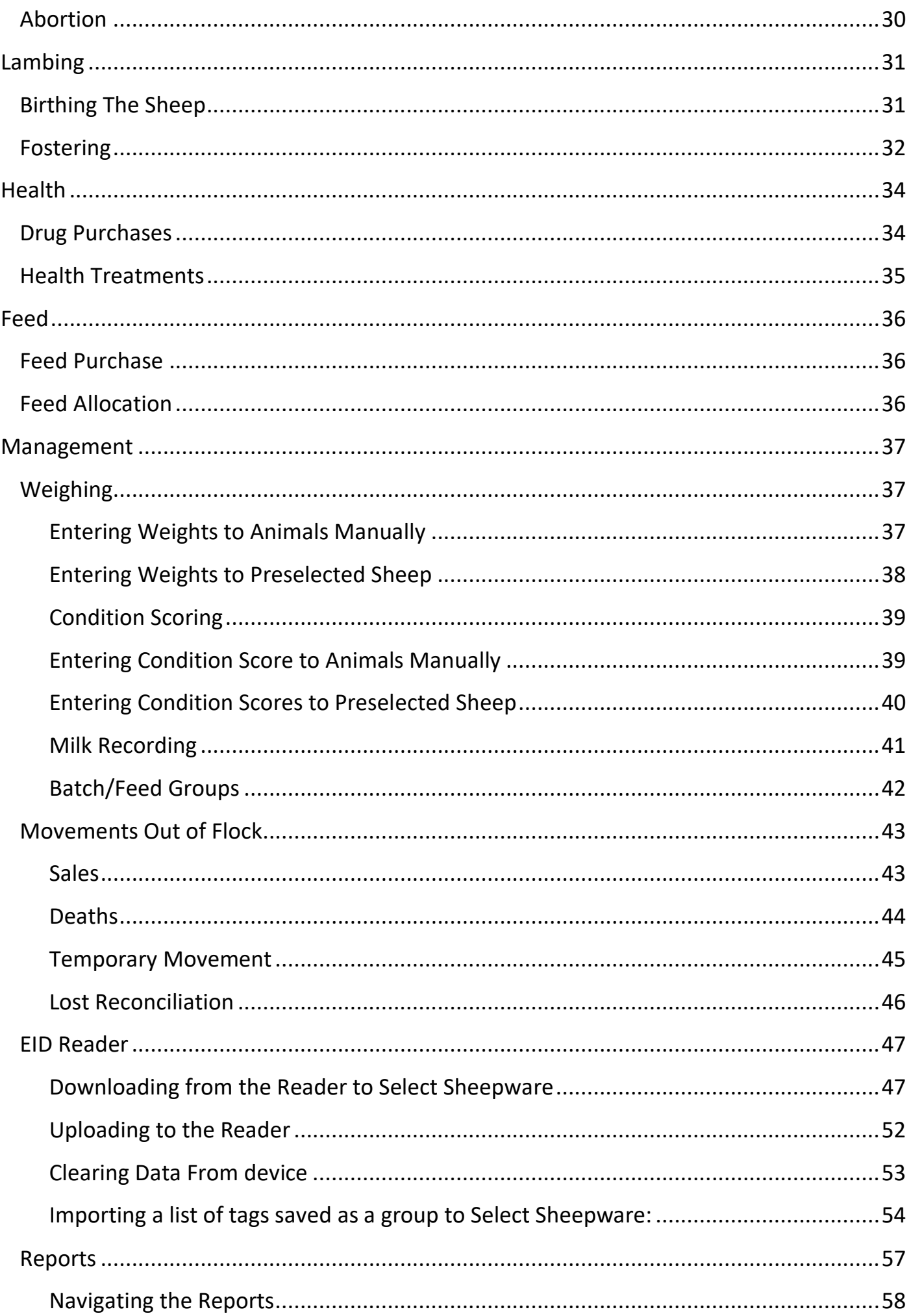

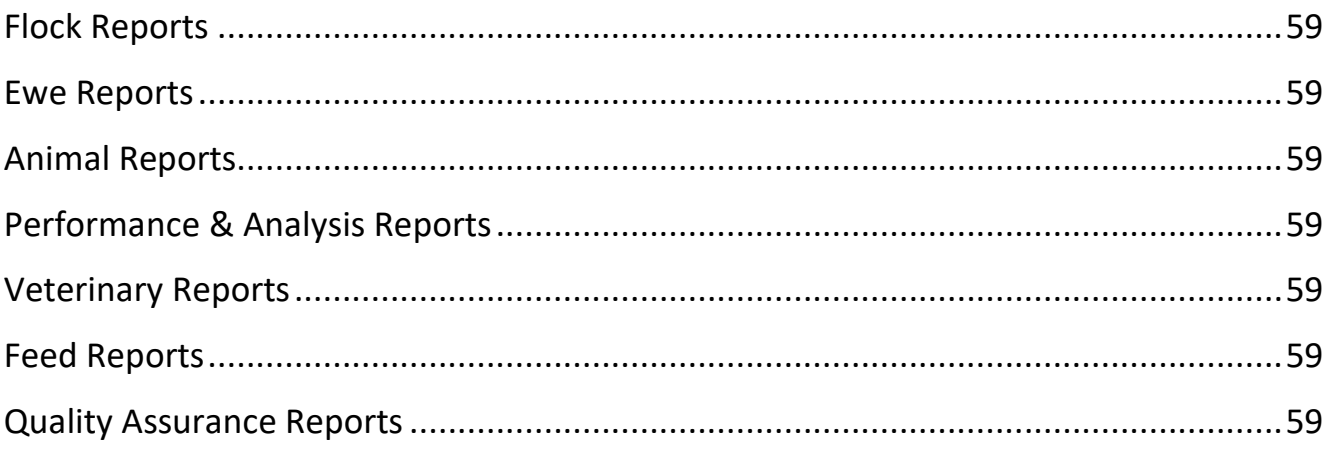

# <span id="page-5-0"></span>**Starting Select Sheepware**

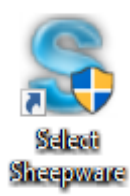

# <span id="page-5-1"></span>Starting the Program for the First Time

To start the sheep program 'double click' the shortcut icon on the windows desktop.

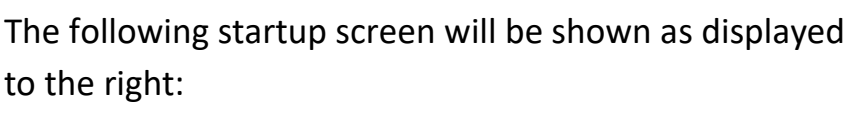

▶ Select the 'Start Program>>' button

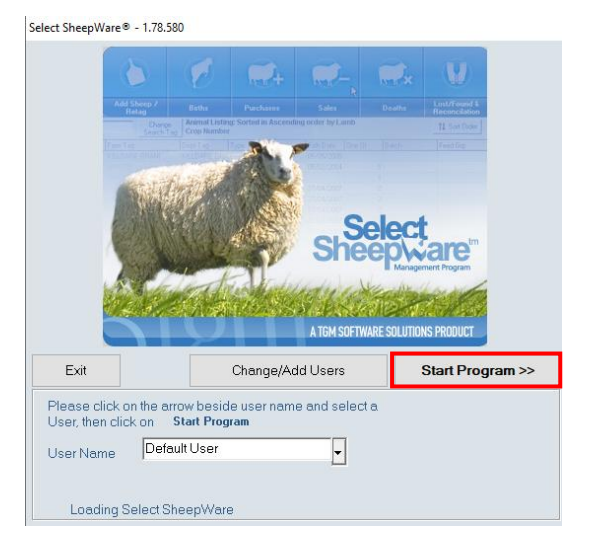

The following window below will appear. To proceed to the initial start up screen select 'Ok'.

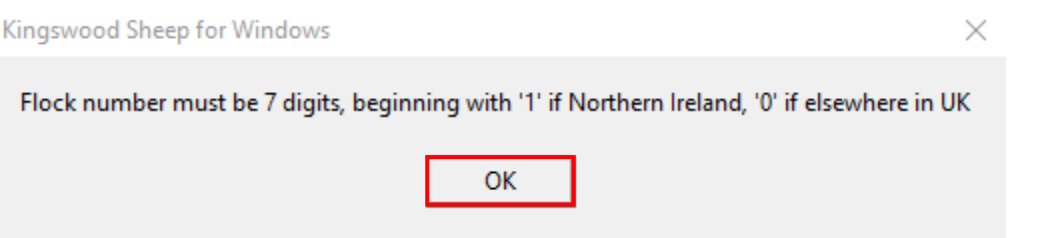

# <span id="page-5-2"></span>Initial Setup

Select the 'Begin Setup' button to start the setup process for your Select Sheepware program. Then fill in your name and address. Continually select, 'Next stage' to move between stages.

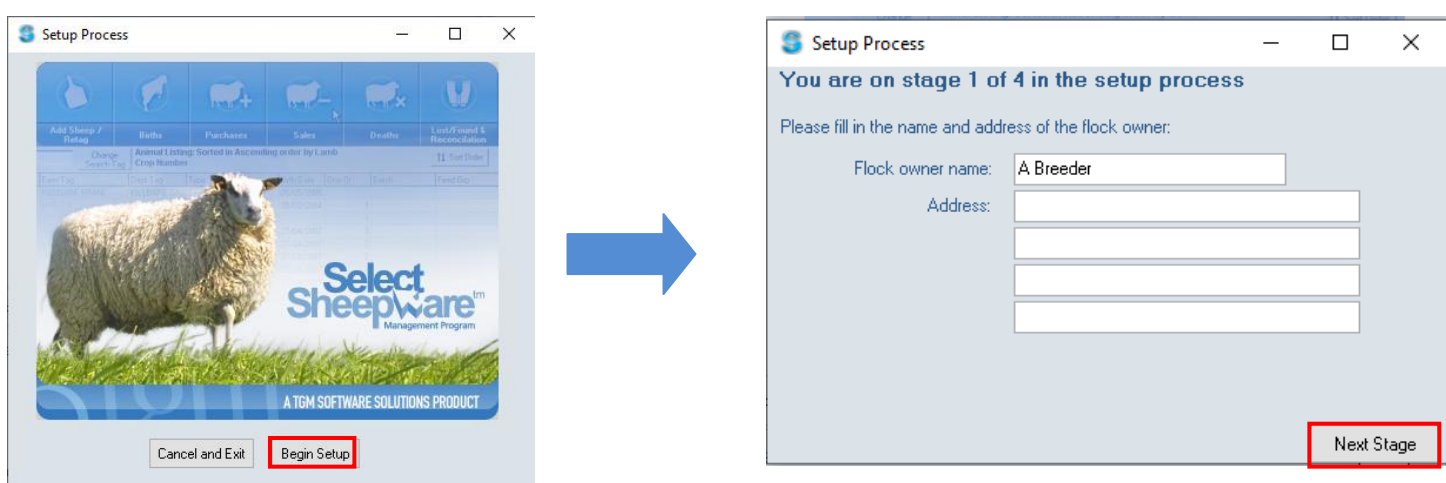

Next select your country and language from the drop down list provided.

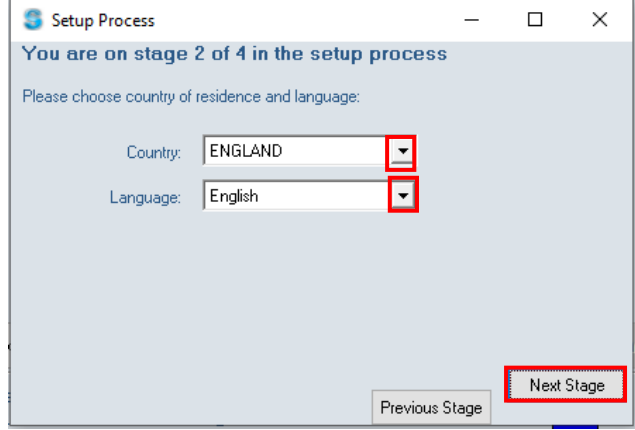

If your flock has a Department of Agriculture flock number please enter it on stage 3 e.g. users in the UK. For users in Ireland please enter your sheep designator number. If you do not have either number please leave blank and proceed to the next stage.

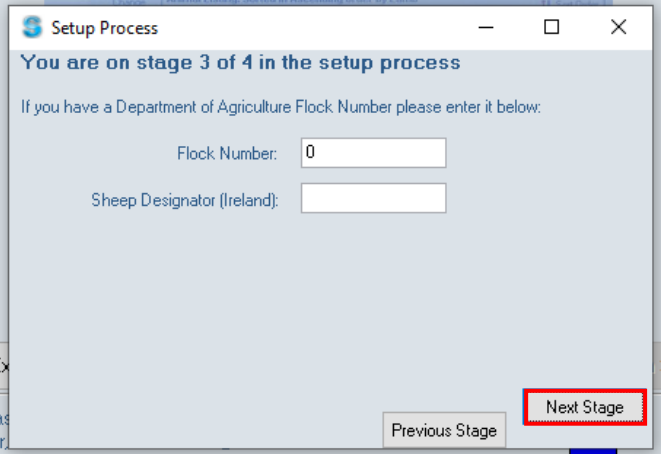

If your flock is pedigree, fill in the details in stage 4. If your flock is not pedigree leave this stage blank and untick the pedigree checkbox. Once all 4 stages have been completed, please select 'Finish Setup'.

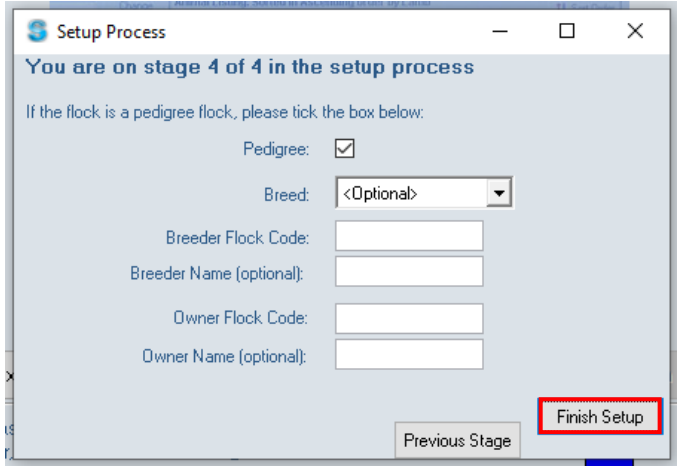

# <span id="page-7-0"></span>Select Sheepware

Once successfully setup the main program of Select Sheepware is displayed as shown

### below.

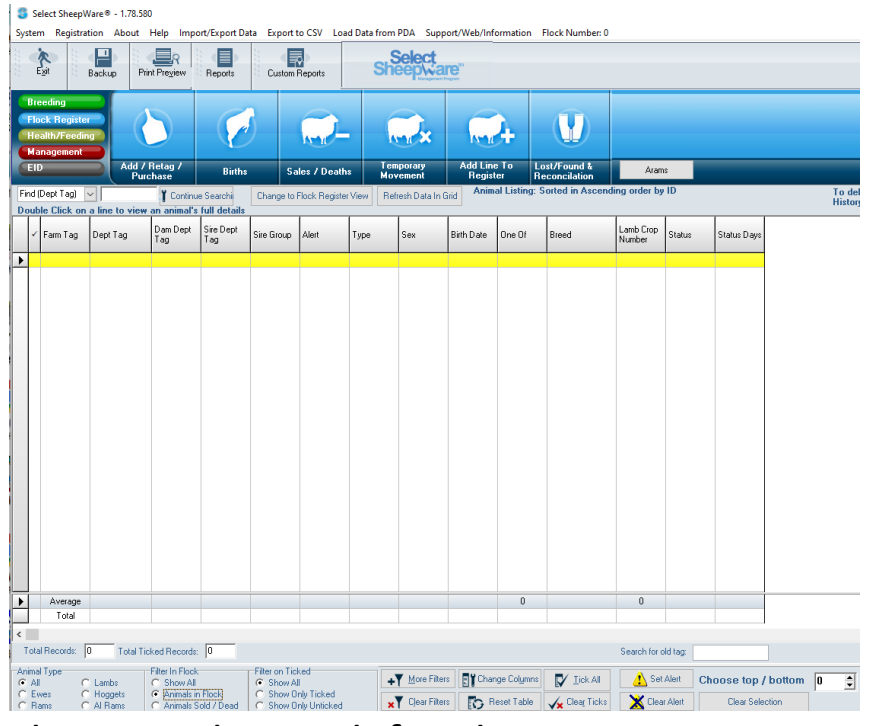

# <span id="page-7-1"></span>Changing the Predefined Lists

Next it is recommended to setup the predefined lists on your program e.g. the different types of breeds of your sheep. Select 'System' at the top left of the program and a drop down menu displayed below will appear. Select through the different options highlighted below from 'Birth Types/Breeds/Death Codes/Tag Colours' to

'Customers/Suppliers/Hauliers/Locations'. Select which lists you would like to add to e.g.

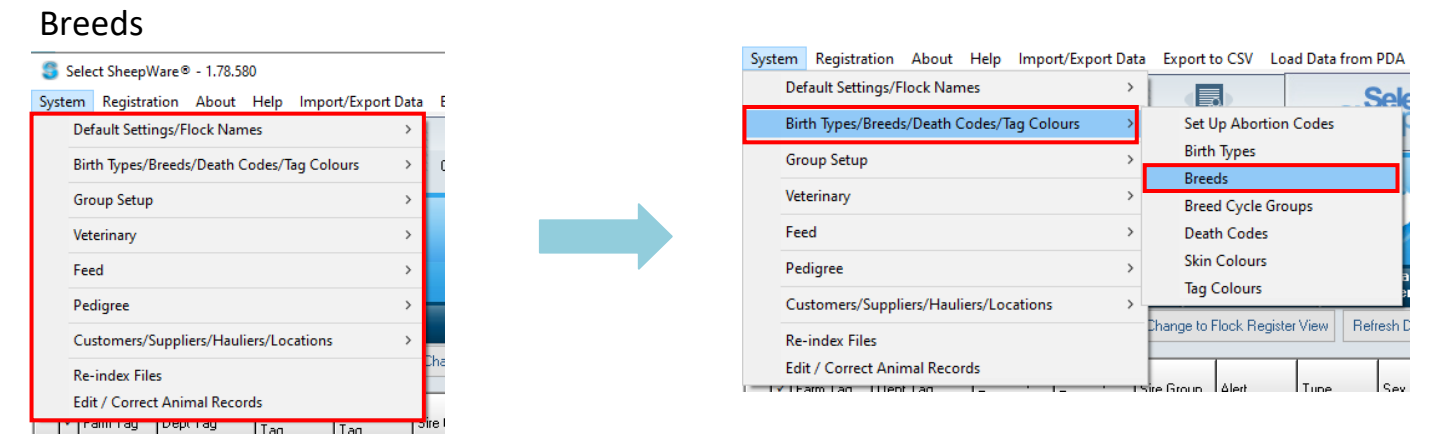

Then Select the 'Add' button to insert a new record in the list. Fill in the required information and select 'Save'. Then select 'Add' again to add another. *This is the same for all preference lists.*

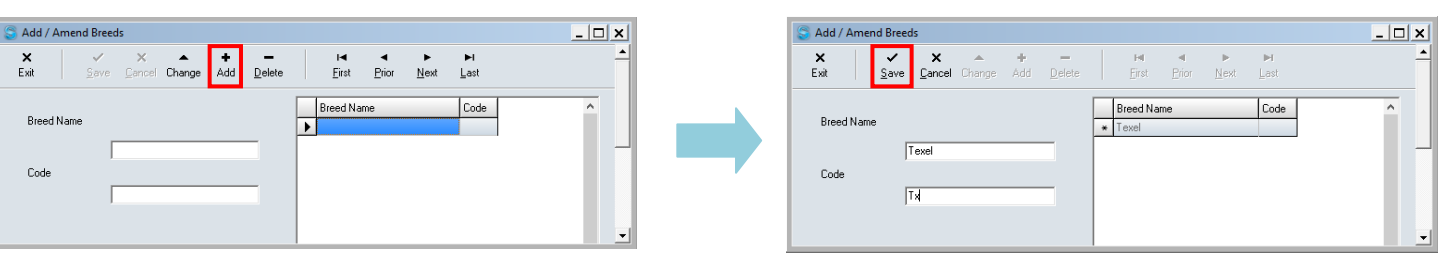

# <span id="page-8-0"></span>Navigating the Main Screen

From the Select Sheepware's main screen all the animals can be viewed.

### <span id="page-8-1"></span>**Layout and Sorting**

The animals in the list can be sorted in order by the column headings above the animal list e.g. by dept tag or date of birth. Clicking on the column heading once will sort the animals by ascending order. Clicking a second time will sort it by the descending order. Text to the right of the 'Refresh Data in Grid' button, highlighted below will tell you what you are currently sorting your animal list by.

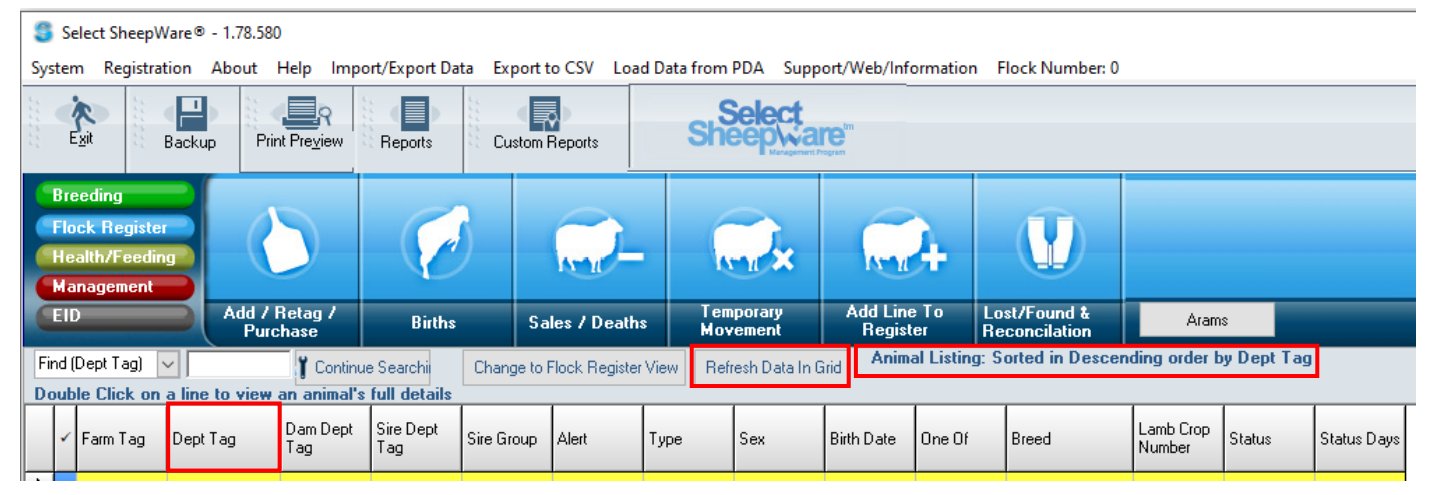

To customise the columns and information that is displayed to you about your animals select the 'Change Columns' button. Here you can add and remove columns on your Select Sheepware main screen, displayed below.

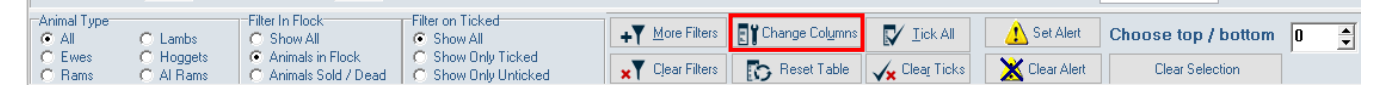

If you want to have the data presented in a different layout, you can move columns around. To do so, press and hold the left mouse button on the column heading and drag it where you want it and release the mouse button. An example is shown below where the Sex column has been moved.

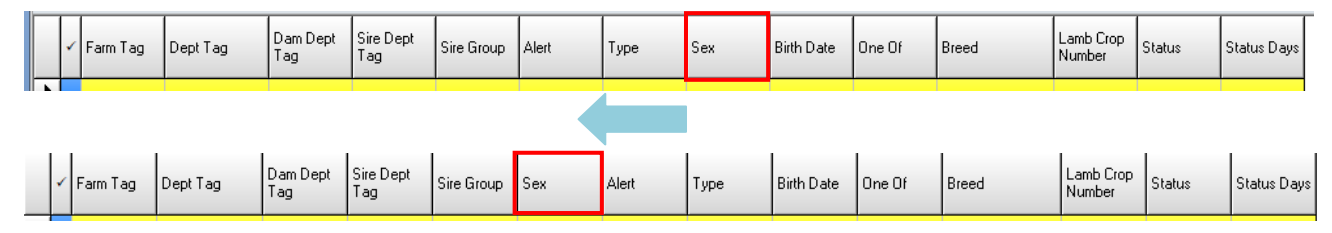

# <span id="page-9-0"></span>**Ticking Animals**

The main screen can be used to enter group events such as sales, treatments etc to a selected group of animals. For this, the animals must be selected for the group by ticking them. To do so, click in the tick column on the left hand side of the program. A tick will now appear and the animal that is selected will turn yellow.

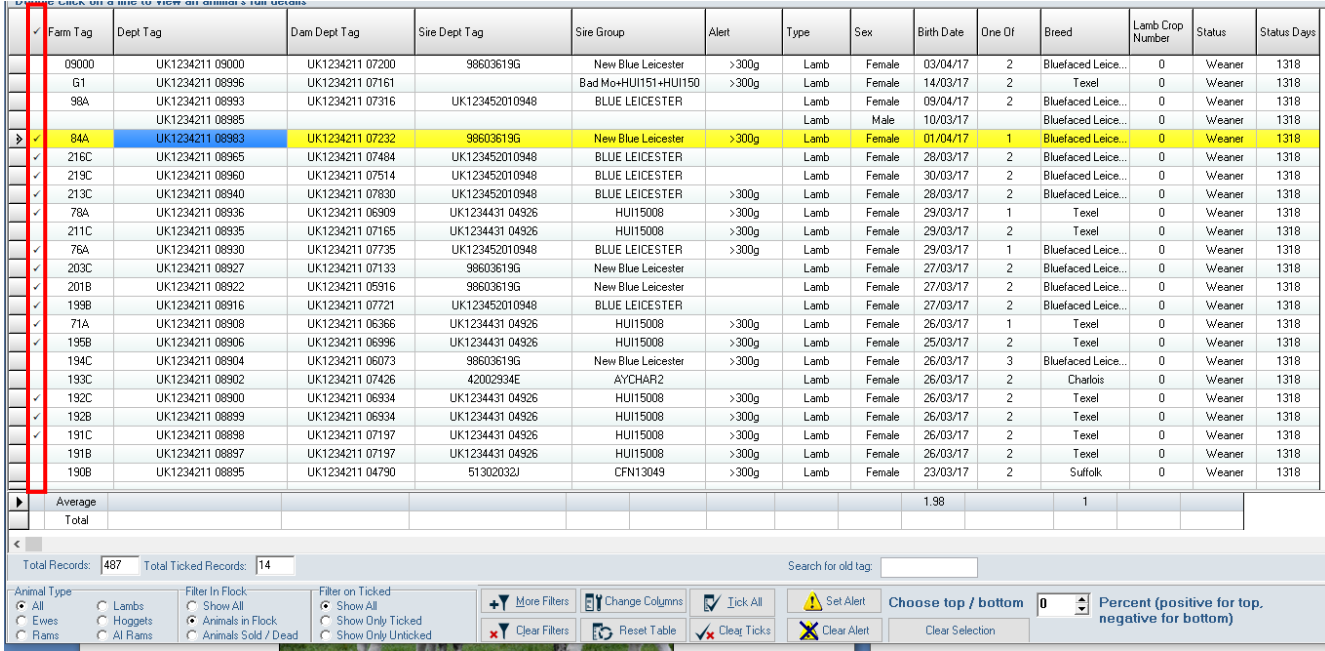

Once all the desired sheep are ticked for a group event, select the 'Show only ticked' button at the bottom of the screen. This allows you to see only the ticked animals to preview if you have selected the correct sheep. When you click an event button you are given the choice of individual event or group event, e.g. group sale or group health. If you choose the group event, e.g. group health, you can enter a health event for all the ticked animals.

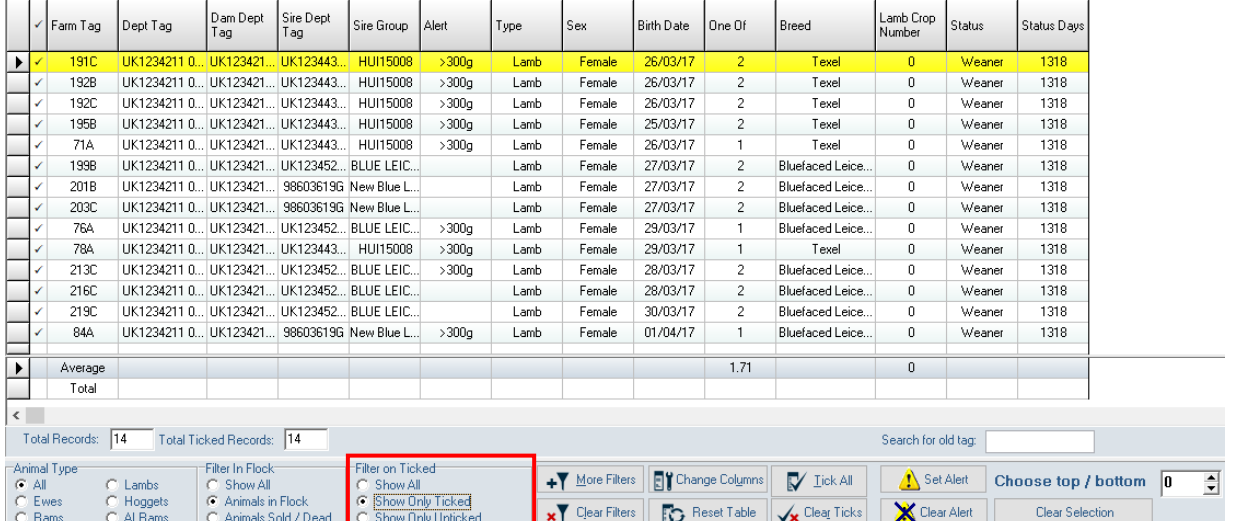

Once the group event is complete, it will automatically clear the ticks off the selected animals. To get back to viewing all animals in your flock, select the 'Show all' button highlighted above.

# <span id="page-10-0"></span>**Quick Filters**

The animal displayed on the main screen of Select Sheepware can be filtered by the type of the animal. E.g. if you only wish to view the rams in your flock select 'Rams' shown below. Therefore only the animals classified as a 'Ram' in the type category will be displayed on the screen. To see all your animals again make sure you select 'All' again.

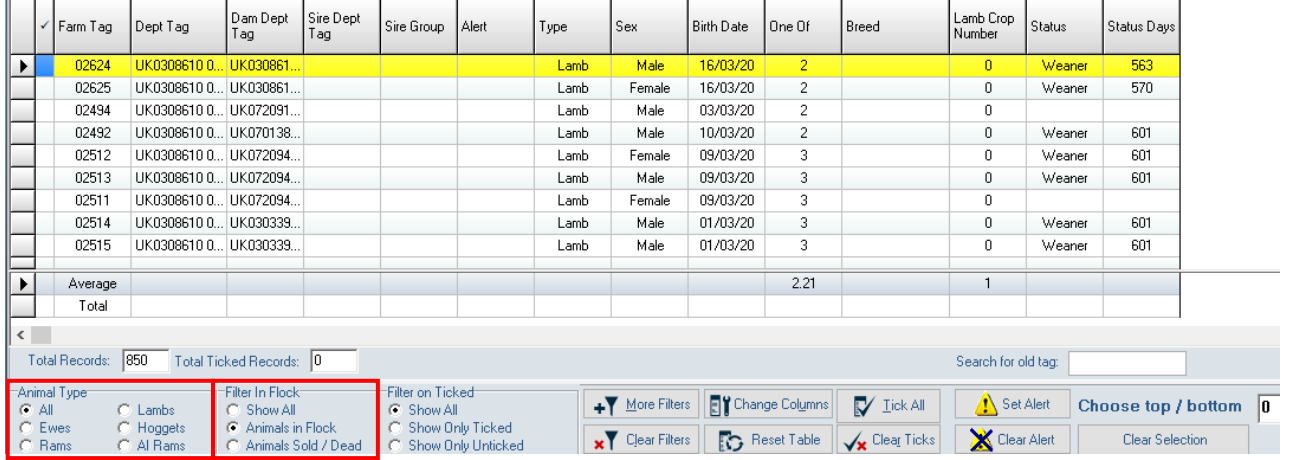

Furthermore, you can filter the animals that you wish to view by animals in the flock or animals that are sold/dead/missing or both using the filters displayed above.

# <span id="page-10-1"></span>**More Filters**

To filter your flock by more categories, select the 'More Filters' button at the bottom of the program. The 'filters' window shown to the right will be displayed. Enter the desired criteria into the 'From' and 'To' box for the desired category e.g. Breed: Texel and select 'Apply Filter'. You can filter the sheep by several categories at the onetime to further narrow your search.

To clear the filters that have been applied to the flock select the, 'Clear filters' button.

#### Filter and alon ruit ualuae in from and to howee for the earne data its To .<br>Dept Tag Fam Tan  $\Box$  Natl  $\Box$  Null  $\Box$  Not  $\Box$  Not Dom Doot The Sire Dent Tan Sire Group  $\Box$  Null  $\Box$  Null  $\Box$  Null  $\equiv$  Mell Type **Birth Date**  $\Box$  $\Box$  $\Box$  Null One Of  $\Box$  Null  $\Box$  Nat Lamb Crop Number |  $\Box$  Null **Breed**  $\Box$  Null .<br>Status Dar  $\Box$  Null Cance  $\nabla$  Apply Filte More Filters | DY Change Columns | V Lick All Set Alert Choose top / bottom  $\boxed{0}$  $\begin{array}{c|c}\n\hline\n\end{array}$  Percent (positive for top<br>negative for bottom) **Vx** Clear Ticks X Clear A

Texel Texel **Breed**  $\Box$  Null

# <span id="page-10-2"></span>**Setting Alerts on Animals**

It is also possible to set an alert on an animal/(s) e.g. to see that the animal has to be culled etc. On the main screen select the

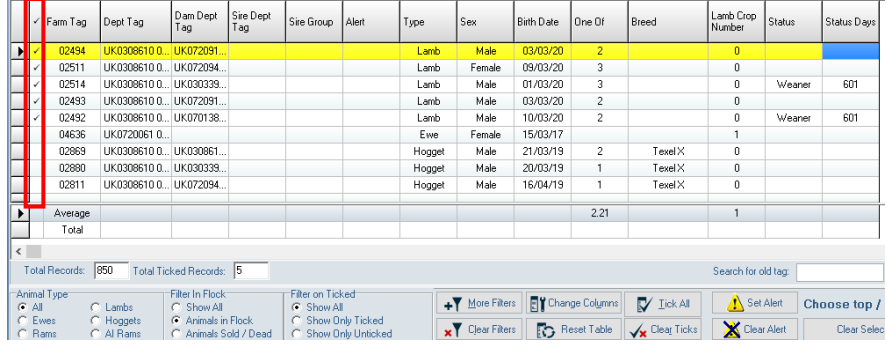

animal(s) you wish to add an alert to by ticking them in the left hand column.

Select to show only the ticked animals at the bottom of the screen. Then click the 'Set Alerts' button displayed at the bottom of the screen and choose the option 'Set Alert on All Animals Above'.

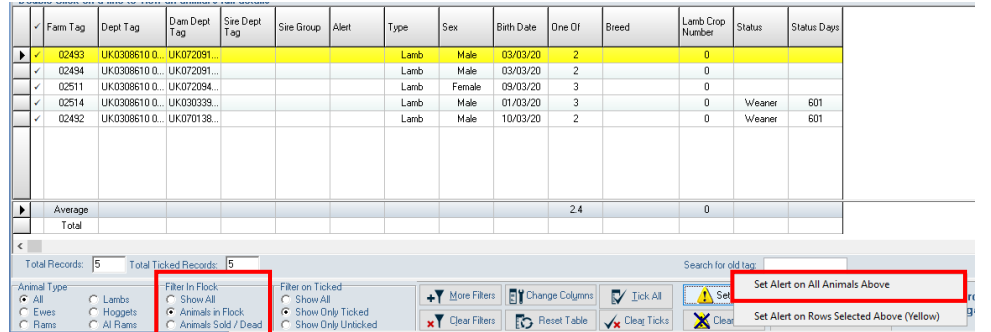

Select out of the drop down menu which alert you would like to add to this specific group of animals.

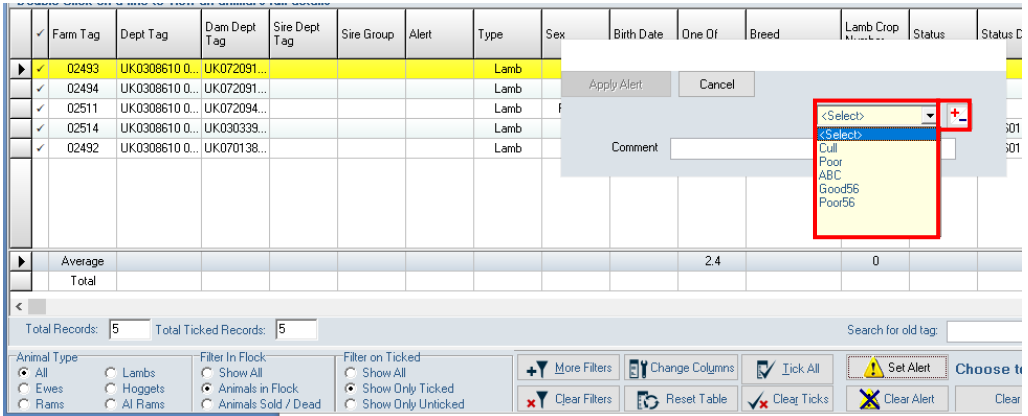

If you wish to enter a new alert select the '+-' button and then the 'Add' button. Fill out the required fields for the new alert and select 'Save'.

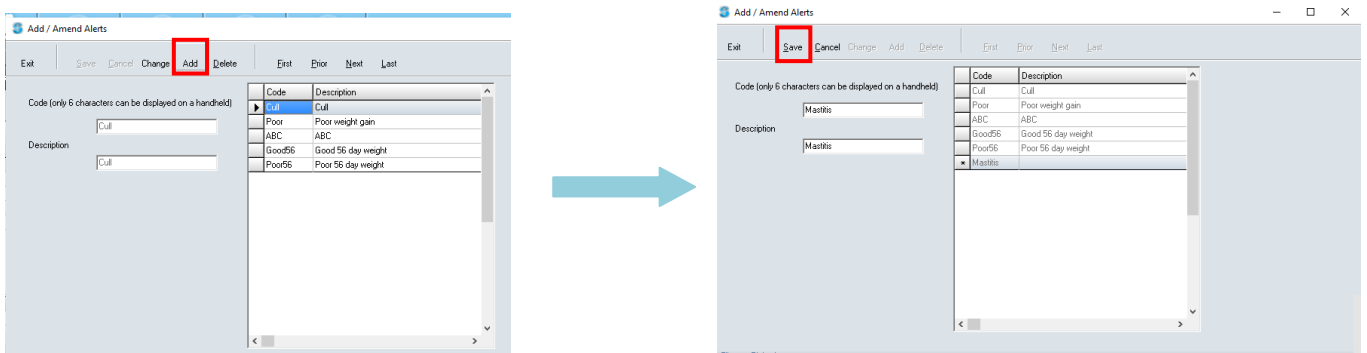

Once the correct alert title has been chosen, select the 'Apply Alert' button. All the ticked animals will contain the alert in the alerts column, displayed below.

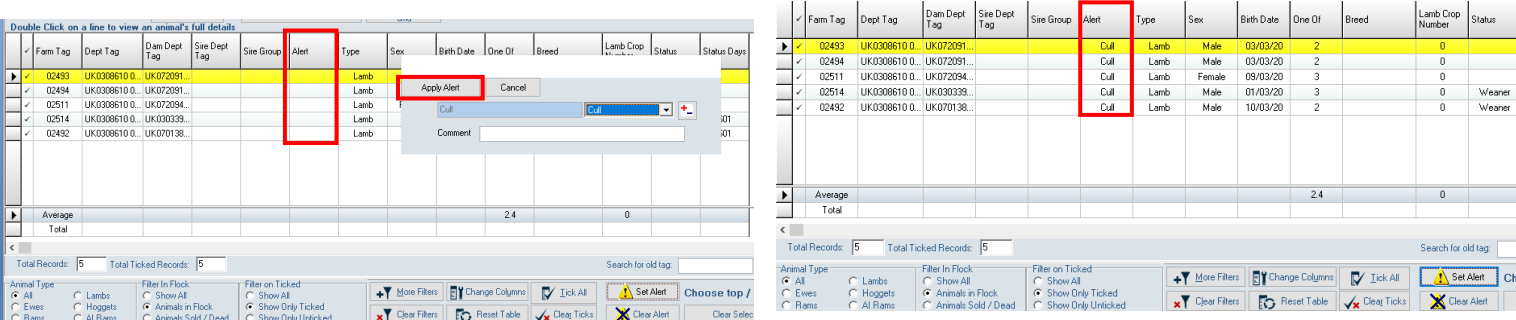

To clear the alerts off the ticked animals, select the 'Clear Alerts' button at the bottom of the screen and select the appropriate option.

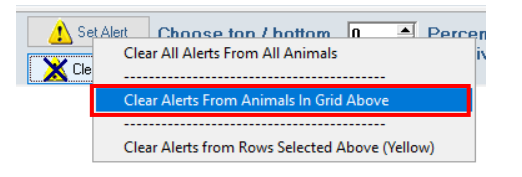

# <span id="page-12-0"></span>**Refreshing Data on Grid**

It is advised to regularly select the 'Refresh data on grid' button. This ensures any actions or changes that you perform on the program will be displayed.

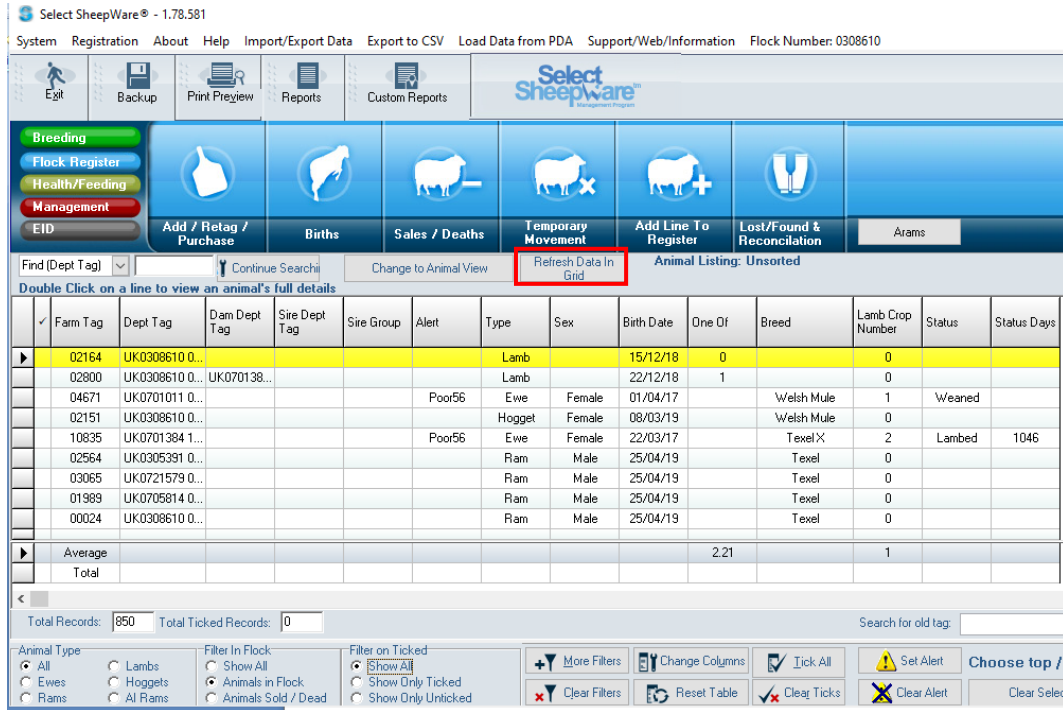

# <span id="page-13-0"></span>Adding Animals

There are 4 situations in which you will want to add animals – when:

- 1. Setting up the program for the first time
- 2. Adding lambs born on the farm
- 3. Adding purchased animals
- 4. Adding lambs which are being tagged immediately before being sold

# <span id="page-13-1"></span>**Adding Animals when Setting Up the Program for the First Time**

### Select **Flock Register** then **Add/Retag/Purchase**

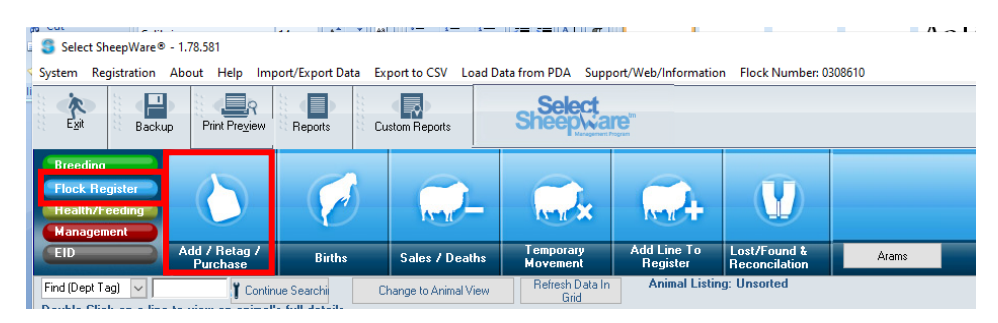

You can then choose either to enter the animals one at a time (Tagging/ Retag Individual), or to enter them as a group (Tagging/Retag Group).

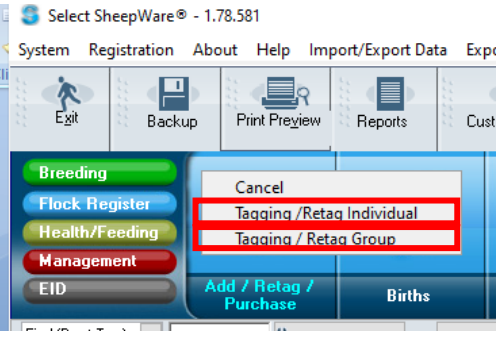

- Click **Tagging/Retag Individual** if you want to enter the animals one at a time.
- Click **Tagging/Retag Group** if you want to add a group of animals quickly – this is the preferred option, however the group being entered must be numbered sequentially.

# <span id="page-13-2"></span>*Adding Individual Sheep*

When you select the 'Tagging/Retag Individual' option you must select the reason the animal is being tagged. The animal could be tagged for the  $1<sup>st</sup>$  time, purchased etc. Select from one of the reasons below:

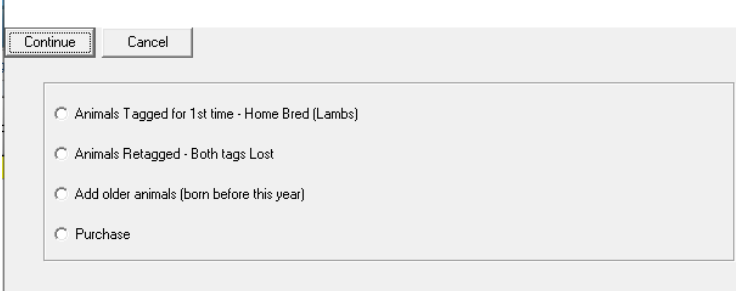

### *Animals Tagged for the 1st time- Home Bred (Lambs)*

Select this option when entering lambs born this year if you are not management recording ewes, that is you do not individually record birth details for ewes.

### *Animals Retagged- Both Tags Lost*

Select this option when entering an animal which has lost all tags and identification.

#### *Add older animals (born before this year)*

Select this option when adding existing mature sheep, which are already in your flock and are not moving onto your farm in this current year.

#### *Purchase*

Select this option when adding an animal to the database that you have purchased.

The above options are most relevant in UK and Ireland where a detailed flock register of movements on and off the farm must be kept.

For other countries where there is no requirement to keep a detailed flock register of sheep movements on and off the farm, often the option to **Add animals to database without recording details in the flock register (setting up flock)** is the option selected. **C.** Animal Record Card

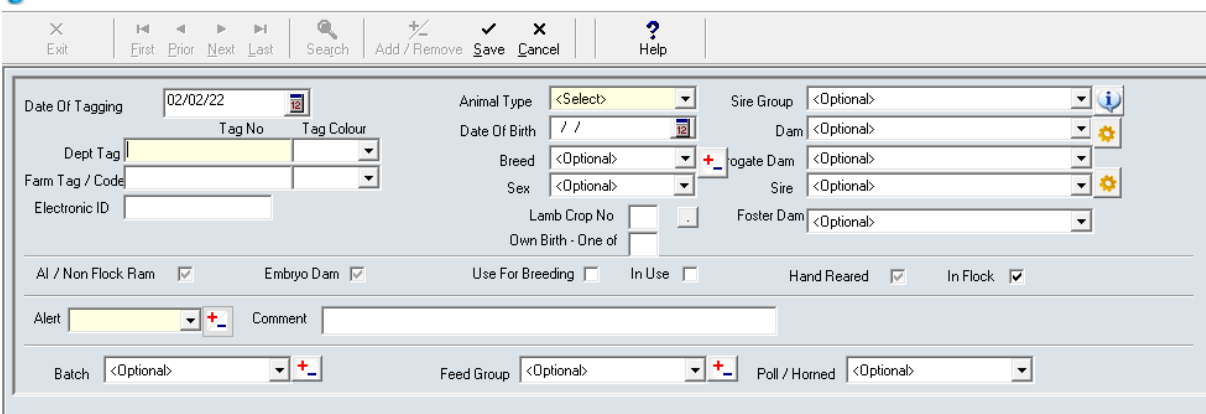

The **Animal Type** must be entered – lamb, hogget, ewe or ram. The breed is not compulsory but the date of birth is. An estimated date of birth will suffice if the actual date of birth is not known – the program uses this to automatically transfer lambs to hoggets and hoggets to ewes at predefined ages.

If entering a breeding ram, it may be useful to enter an animal code in the **Farm Tag/Code** box, even if you're not using farm tags, e.g. you may want to add TEX as the code for the Texel ram.

<span id="page-14-0"></span>*This method of entering animals individually is slow. It is much faster to enter the animals as a batch or group.*

# *Adding a Group of Sheep*

*For large numbers of animals, this method of adding animals as a group is much quicker than adding animals individually.*

When you select the 'Tagging/Retag Group' option the screen below will be displayed.

First you must select the reason the animal is being tagged in the 'Select an appropriate entry for your flock movement record' which is explained above.

If you are adding mature sheep to the system for the first time, choose the option '**Create animals in the database without creating an entry into the flock movement register'.**

The Flock Register is a legally required record of movement on and off the farm for UK and Ireland. When adding older sheep, not moving on or off the farm in the current year, you do not need to record them in the Flock Register record of movements.

When entering a group, all animals in the group must be of the one type, i.e. lambs, hoggets, ewes or rams. Therefore add a group of ewes first then add a group of rams in a

new group entry.

- Choose entry into flock movement record
- Enter approximate birth date
- Choose animal type and sex
- Choose the tag type and enter the starting tag number
- Enter the number of animals
- Click on Add To List to create these animals

You may add in extra details for each animal, for example a farm tag, price etc.

Finally, click on **Save and Exit** to save these animals. All details about the animals can be changed at a later date so approximates are ok to get the sheep added to the system.

If the retag/tagging/purchase option is chosen in the flock movement record additional details such as tagging or purchase date will be required.

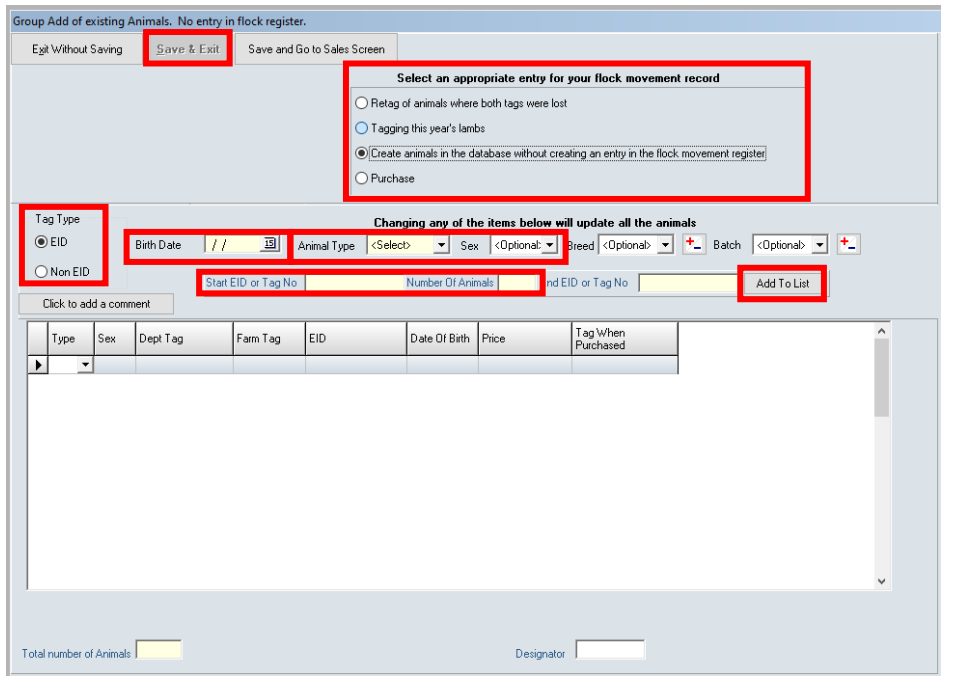

# <span id="page-16-0"></span>**Adding Lambs which are Being Tagged Immediately Before Being Sold**

If you wish to add lambs which are being tagged immediately before being sold follow the following steps:

Select: Flock Register->Add/Retag/Purchase->Tagging Retag Group

The window to the right will be displayed select, 'Tagging this year's lambs' in the flock movement record section. By adding the lambs as a group add, all lambs will go on with the same details including sex and DOB but this doesn't matter as they are being sold. Then complete: Ext Without Saving Save & Exit Save and Go to Sales Screen

- Date of tagging
- Tag type
- Birth date
- Animal type
- Sex
- Start Tag
- Number of animals

Once complete and happy with the

details of the lambs select the 'Save and go to sales screen' button.

Next fill in the sale details in the screen displayed to the right. Ensure the sale date, customer and haulier are filled in correctly. The movement document serial number must be filled in to complete the sale. If you do not have it, you can fill it in with the sale date e.g. '230322' or '123456' and then change the movement

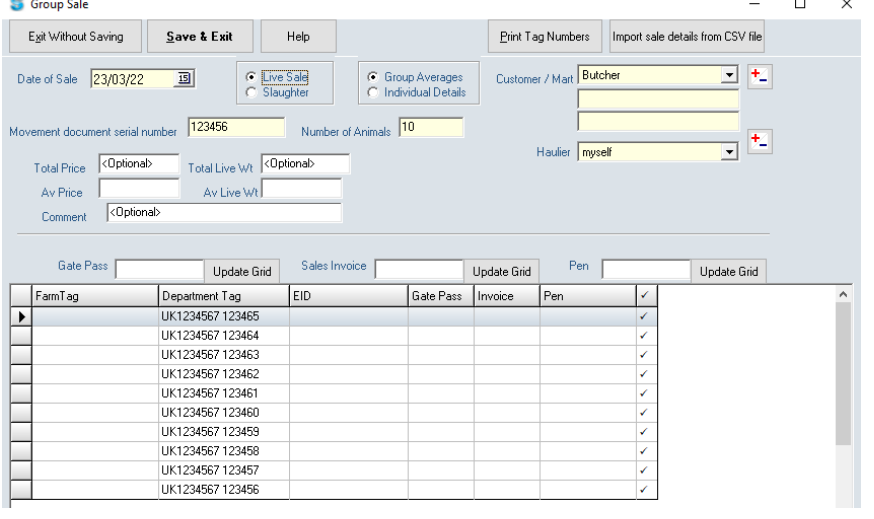

serial number at a later date when you have the correct one.

If the lambs are sold to be slaughtered select the 'slaughter' option rather than live sale. Additional details can then be added such as price, comment, weights, grade etc.

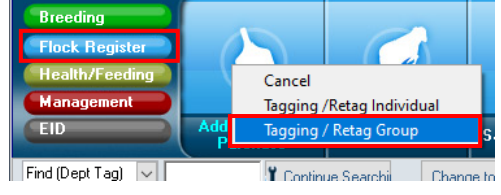

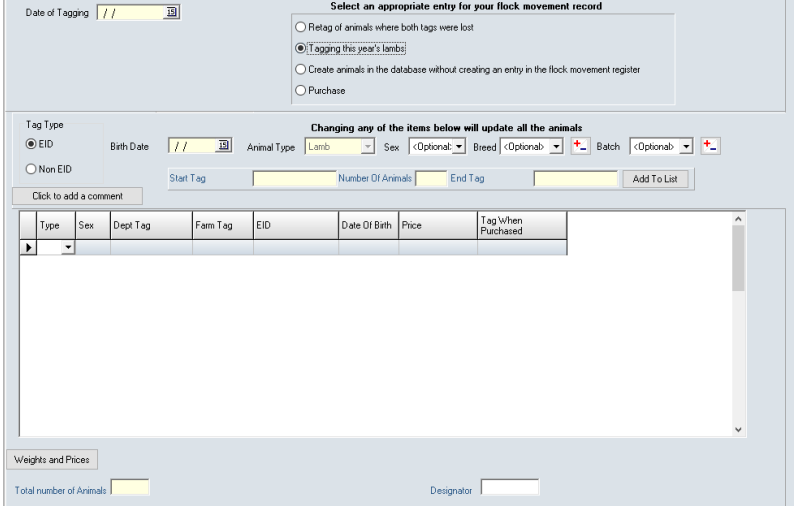

# <span id="page-17-0"></span>**Retagging animals**

# *Retagging if you know the sheep's tag before it was retagged*

If you are retagging an animal and you know the tag number it had before it lost its tag, just double-click on the animal on the front screen.

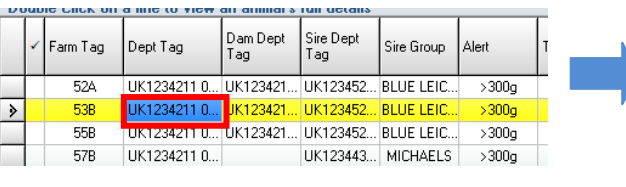

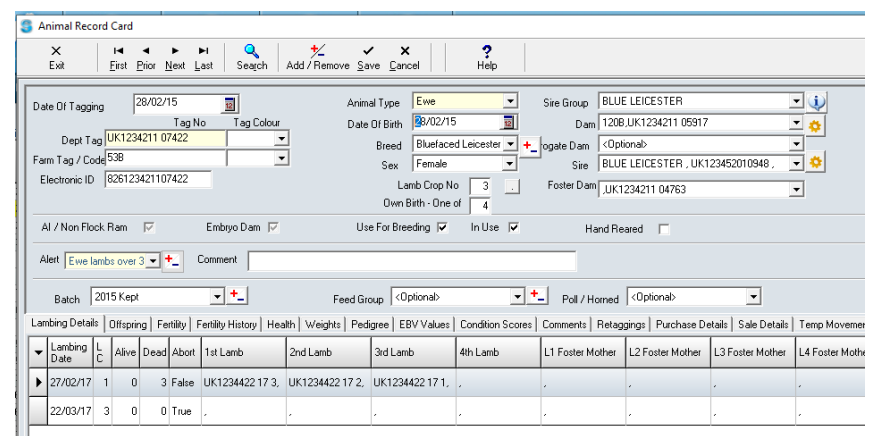

On the animal record card go to the 'Dept Tag' box and put in the new tag number. Then select save at the top of the record card.

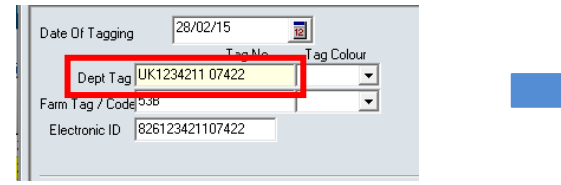

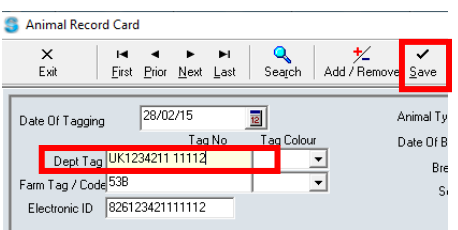

A box to choose the date of retagging will appear, select the appropriate date and select 'Ok' and that is the retagged saved.

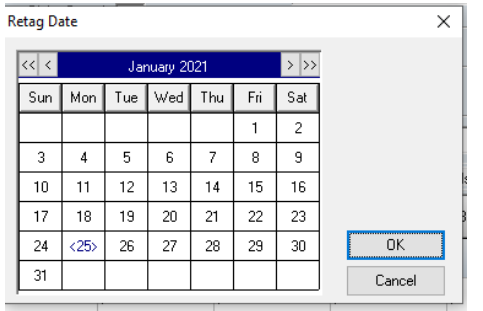

# *Retagging if you don't know the sheep's tag before it was retagged*

If you are retagging animals and you don't know the original tag numbers before they lost their tags, complete the following:

### *Retagging an individual sheep:*

- Flock Register-> Add/Retag/Purchase-> Tagging Retag Individual
- Then select 'Animals Retagged- Both tags lost' in the window that appears

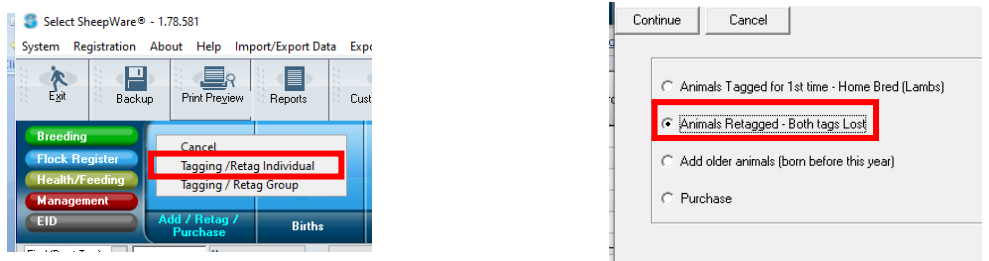

Complete the details in the animal record sheet of the sheep being retagged including it's new tag number and select, 'Save' when complete.

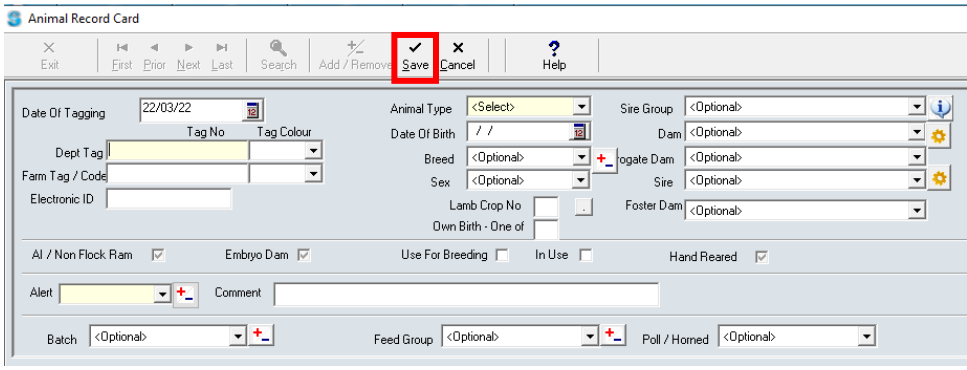

### *Retagging a group sheep:*

Select: Flock Register-> Add/Retag/Purchase-> Tagging Retag group The window below will then be displayed, select 'Retag of animals where both tags lost' in the flock movement register section.

Complete the details of the group of animals that have been retagged including;

- Date of tagging
- Tag type
- Birth date
- Animal type
- Sex
- Start tag no.
- Number of animals

When finished select the 'Add To List' button and then 'Save & Exit'.

*Please note: Group retag is only successful if a bunch of animals have been retagged with sequential number tags. If they are not sequential you will have to add the retags individually.*

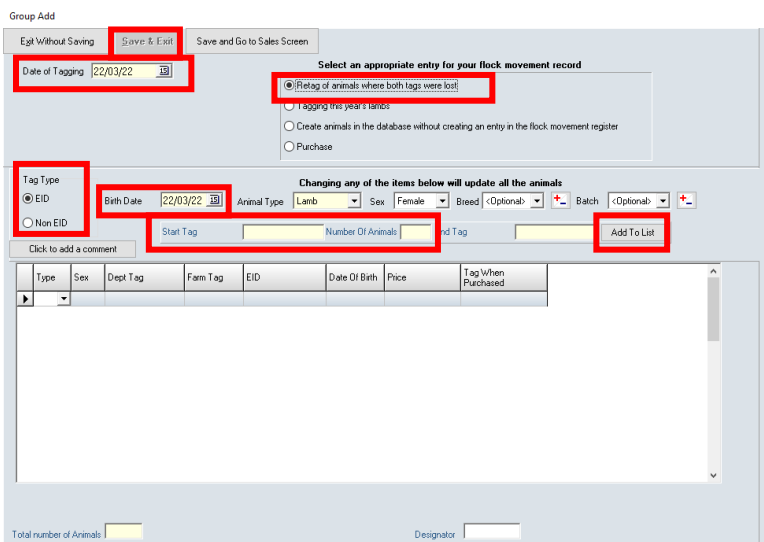

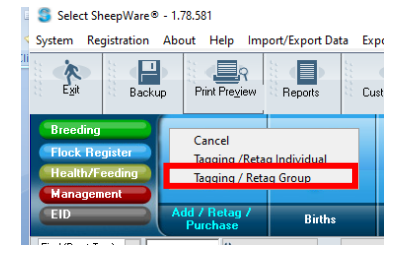

# <span id="page-19-0"></span>Breeding Sheep

# <span id="page-19-1"></span>**Tupping**

Before tupping your sheep you must sort the rams first. Make sure any rams being used are in the system, are selected to be used for breeding, AI rams have been added and are the correct type. To do so do the following:

# <span id="page-19-2"></span>*Adding/Removing an AI Ram*

If the rams being used to tup the sheep are AI rams, add them to the system by the following: **Breeding** 

- Select: Breeding-> Add AI Ram
- A new animal record card will be displayed for the AI ram. Fill in all the details of the ram.
- If the breed of the ram is not in the drop down list select the '+/-' button to the side of the breed box to add a new one.
- You do not need to know the AI ram's department tag. Putting a nickname/farm tag name/actual ram code into the ram code box is sufficient.

#### *Make sure the boxes 'Used For Breeding' and 'In Use' are ticked if he is planned to tup your sheep.* Animal Record Card

When finished select the 'Save' button.

By adding the AI ram like this it means he is not in your flock or on your movement

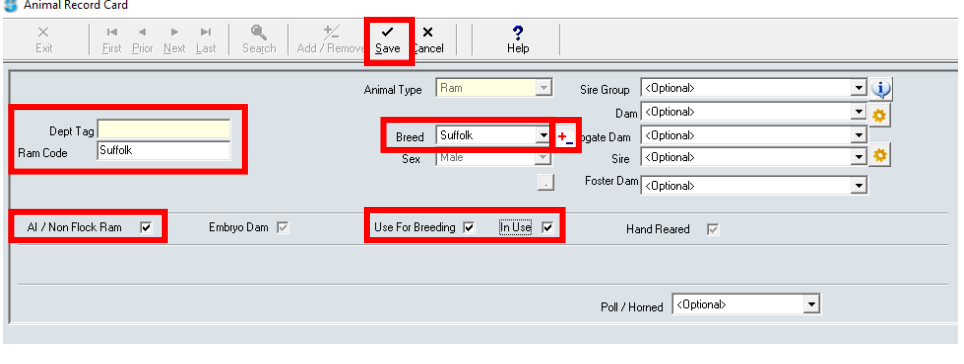

flock register but you are able to select him when tupping your sheep.

To view your AI rams on the main page select the 'AI Rams' in the Animal type quick filters. Here you can view all AI rams on your farm. If the AI ram is no longer being used for breeding, double click on its farm tag to bring up the animal record card displayed above

and un-tick the boxes, 'Used For Breeding' and 'In Use' and select 'Save'. The AI ram will now be successfully removed from the list of rams when tupping.

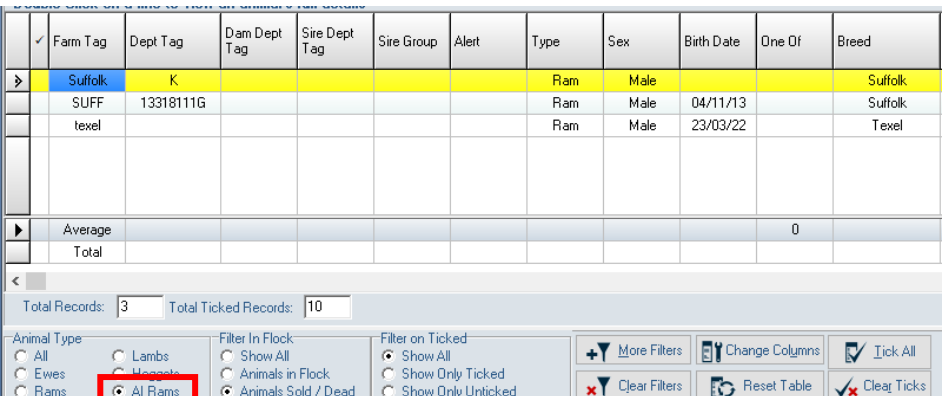

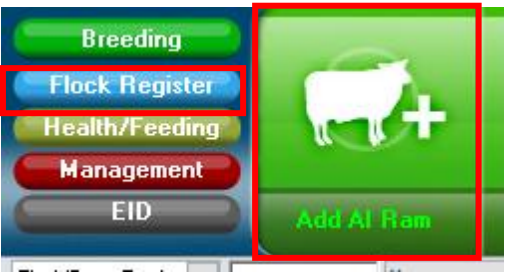

# <span id="page-20-0"></span>**Marking/Unmarking the Rams in your Flock for Breeding**

For rams to become available to be used for tupping you must adjust their record card. Find the selected animal's record card via searching or filtering and double clicking on its

#### Farm/Dept tag.

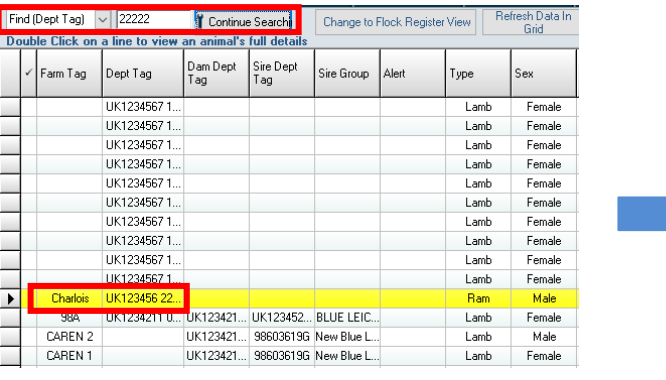

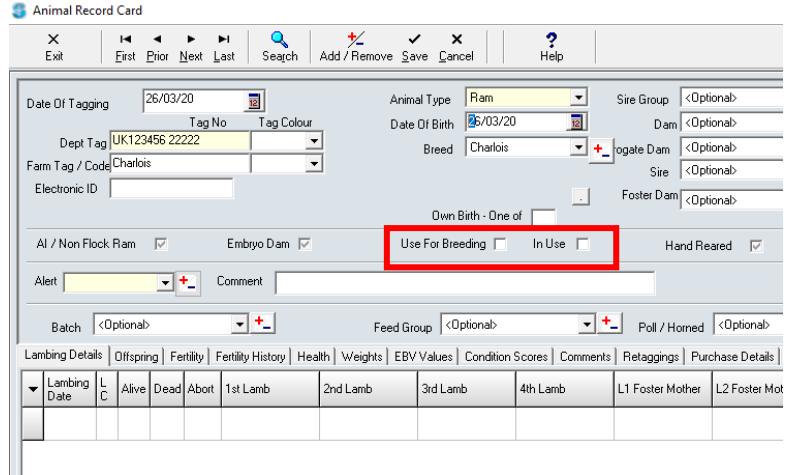

Once onto the animal record card ensure both 'Used For Breeding' and 'In Use' boxes are ticked. Both must be ticked to make the ram available to be used for tupping. Once finished select, 'Save'. To make any male sheep in your flock unavailable for tupping repeat the same process but untick the 'Used For Breeding' and 'In Use' box.

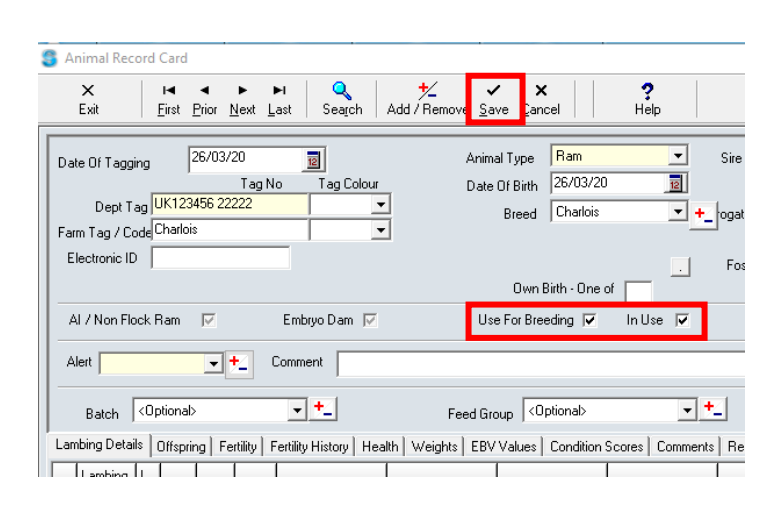

# *Changing the Type*

# *Please note: for any male sheep to show up available to be used for tupping their type needs to be a hogget or a ram. If they are categorized as a lamb they will not appear available.*

Therefore, find any male sheep that are categorized as lambs on the main homepage by searching or filtering. Double click on it to open its animal record and in the 'Animal Type' box select 'Ram' or 'Hogget' and select save.

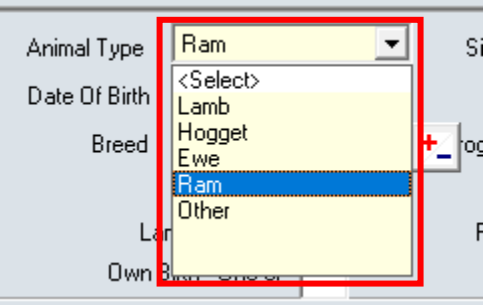

**\*\*\*\*\*\*Next all users must make tupping groups to be able to tup your sheep. This is a universal programme and therefore tupping groups have been created. This allows farmers to put groups of sheep to 1 ram at one time or multiple rams at one time.\*\*\*\*\*\***

# <span id="page-21-0"></span>**Creating Tupping Groups**

It is advised to tidy up and create your tupping groups every year before tupping begins. Select:

• Breeding->Service Ram Groups

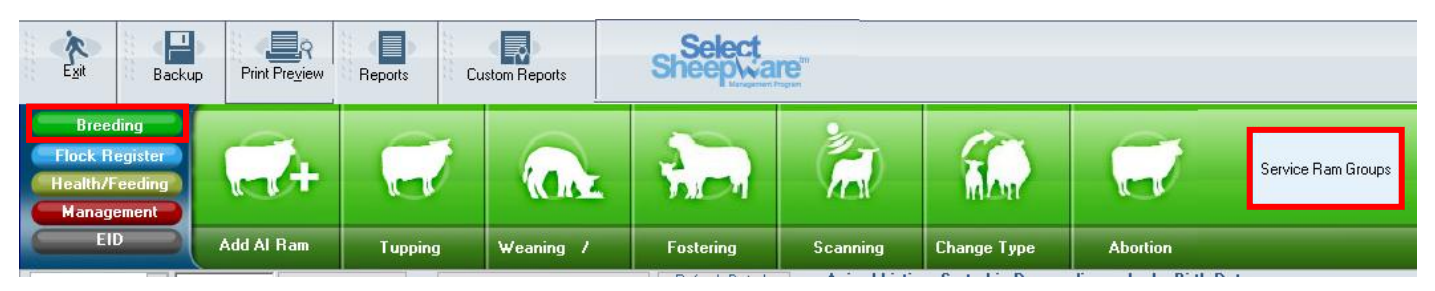

The screen below will be displayed. Currently there are no tupping groups. The screen can be split up into 3 sections:

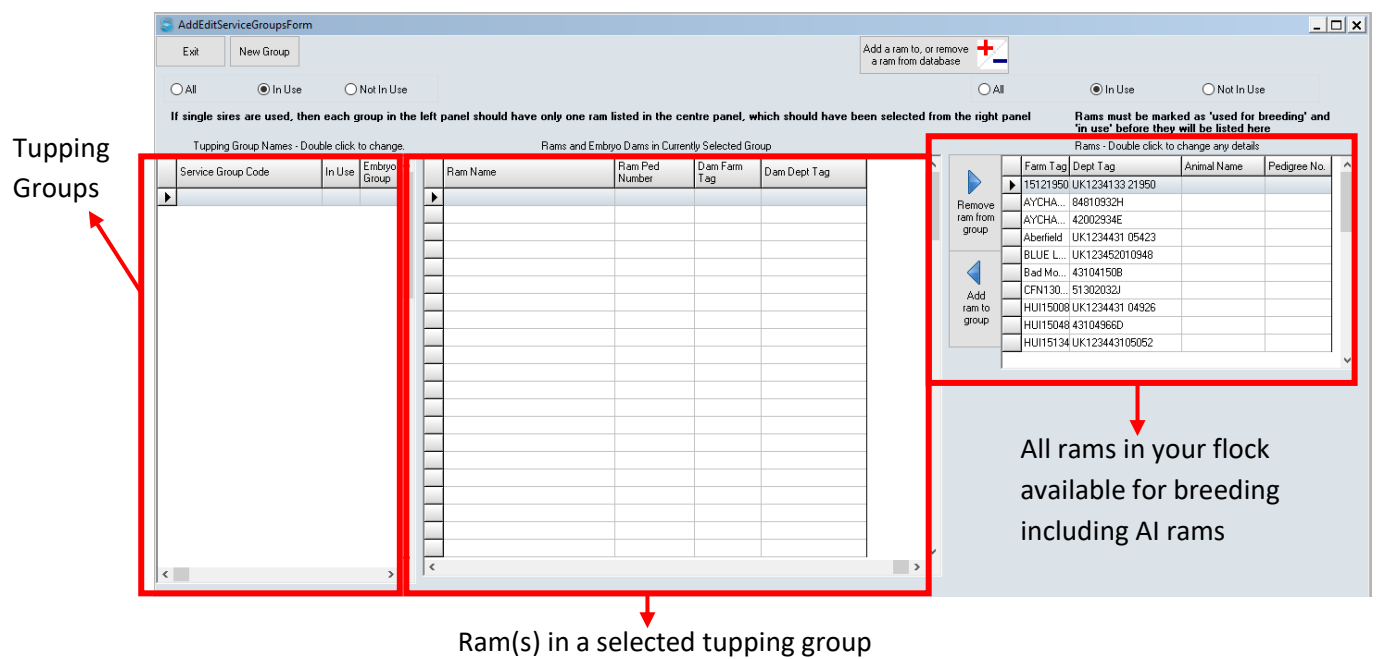

### To Note:

**If your farm only puts 1 ram to a group of sheep at one time you still have to make a tupping group. Often the tupping group's name is the name of the ram. You have to create a tupping group for these singular rams as the software only lets you tup your sheep to tupping groups.**

# <span id="page-22-0"></span>**Creating a New Tupping Group**

Once in the tupping group window, to create a new group select the 'New Group' button at the top left of the window.

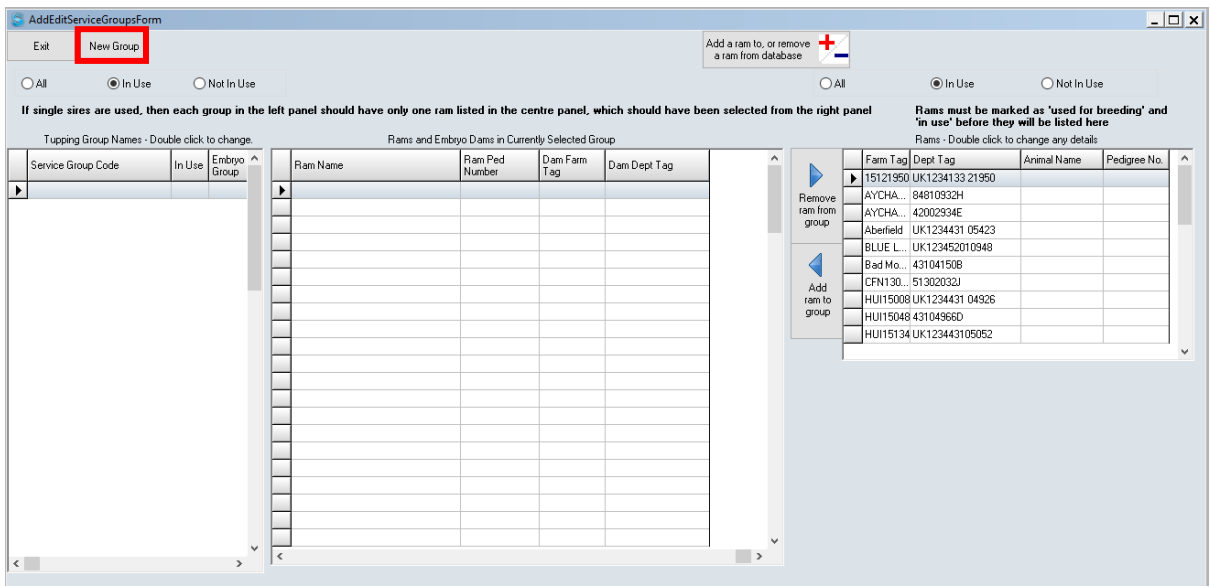

A box 'Group Name' will be displayed at the top of the window. Enter a name to describe the ram(s) in the group that will be remembered when you go to tup your sheep. Then select, 'Save' at the top left when finished.

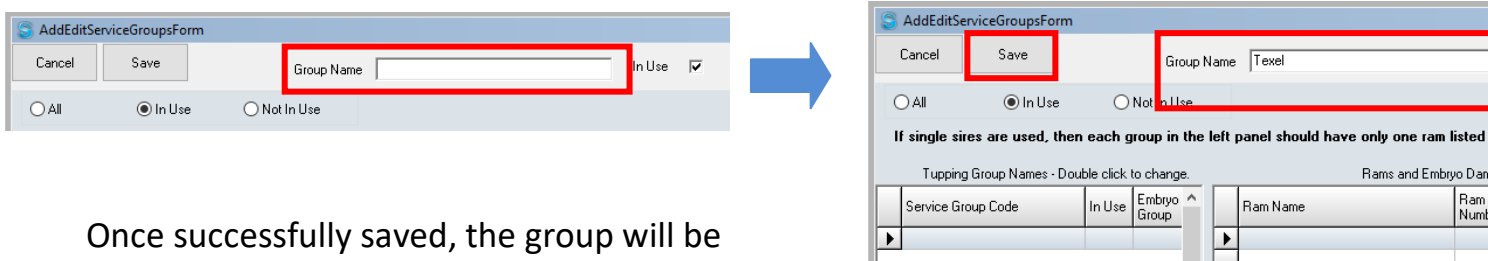

displayed in the left hand column 'Tupping Group Names'. This is displayed below. Click on the

group name that you just created so that the name box turns blue. You are now entering details in that group. The middle window shows that there are no rams in that group.

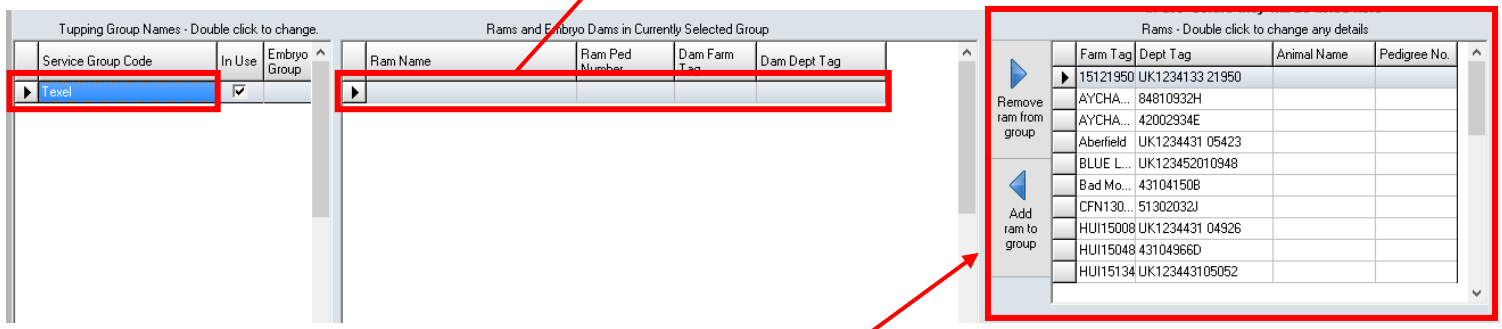

To add a ram to the tupping group you must search through the list of available breeding rams in the right hand window. Read pages 20 & 21 to make sure the ram you are looking for appears in that list. Use the scroll bar at the right to find the ram you want.

Once the ram has been identified click on either its farm tag or dept tag to select that specific ram. Then click on the 'Add ram to group' button and select 'Ok' to the finished window that pops up.

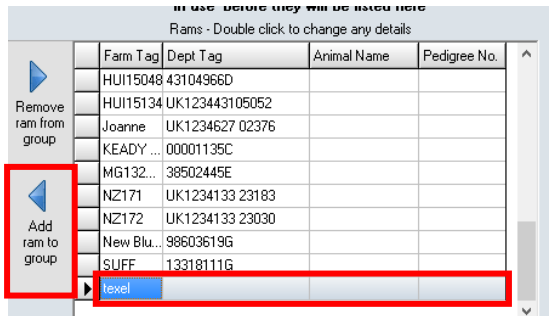

Now the texel ram is successfully in the texel tupping group displayed below. Repeat this process for all the rams used for this year's tuppings by selecting the 'New Group' button and creating another tupping group and following the same process.

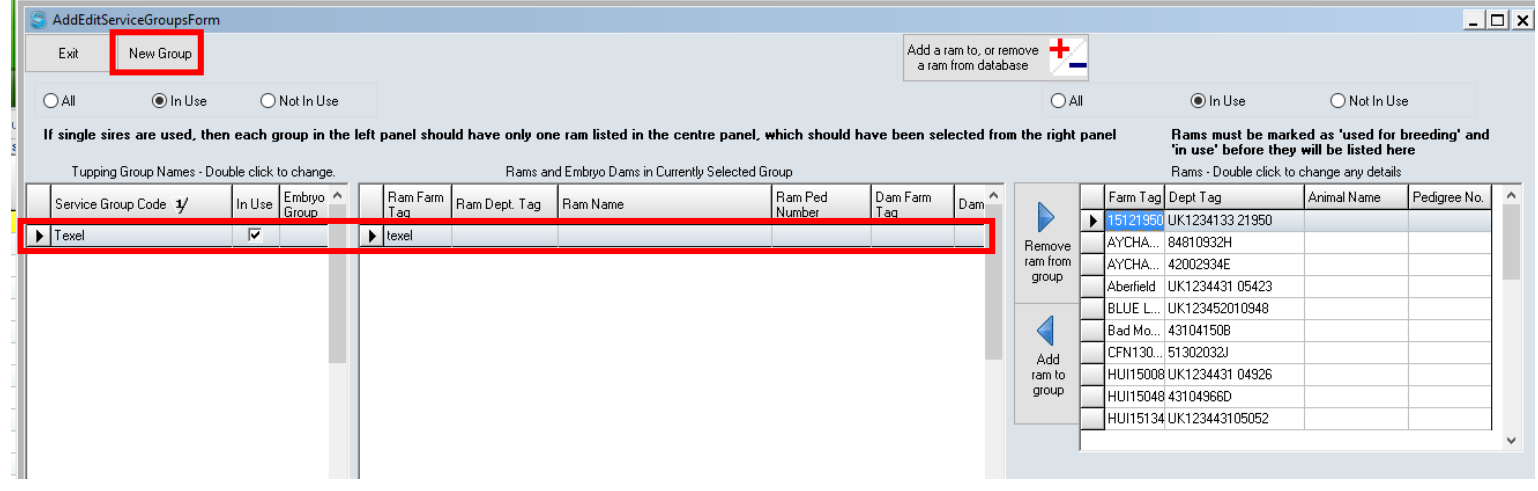

# *Adding 2 Rams to a Tupping Group*

Select a new group and give it an appropriate name e.g. NZ suffolks and select 'Save'. NZ Suffolks should now appear down the left hand menu, make sure to click on it so that you will be entering rams into its group and not the texels.

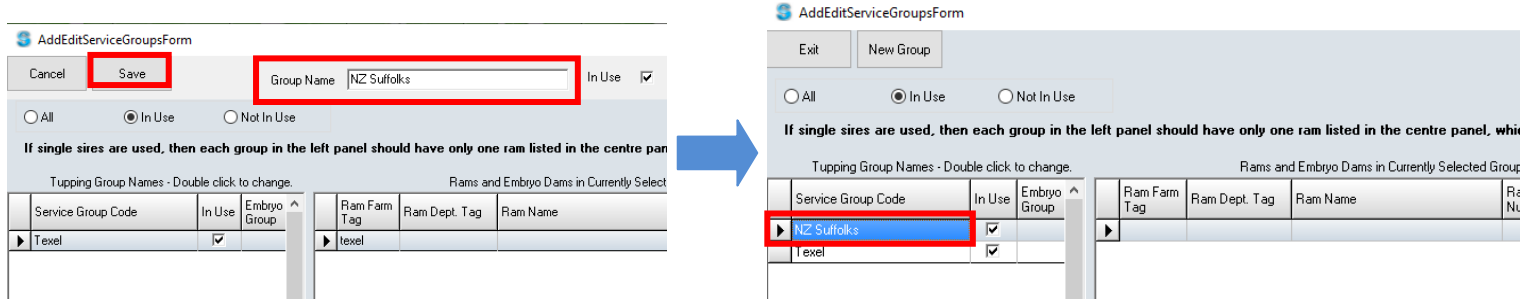

Then search through the list of rams, select the first ram that needs to be added to the group. Click the 'Add ram to group' button and once it is successfully in the middle section, search for the second ram and add it to the group like before.

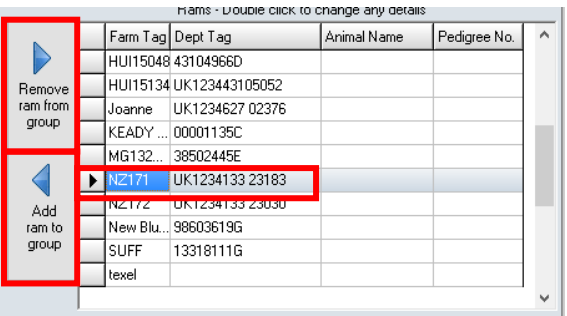

If a ram accidentally gets added to the group when creating one by mistake, simply select the ram and select the 'Remove ram from group' button.

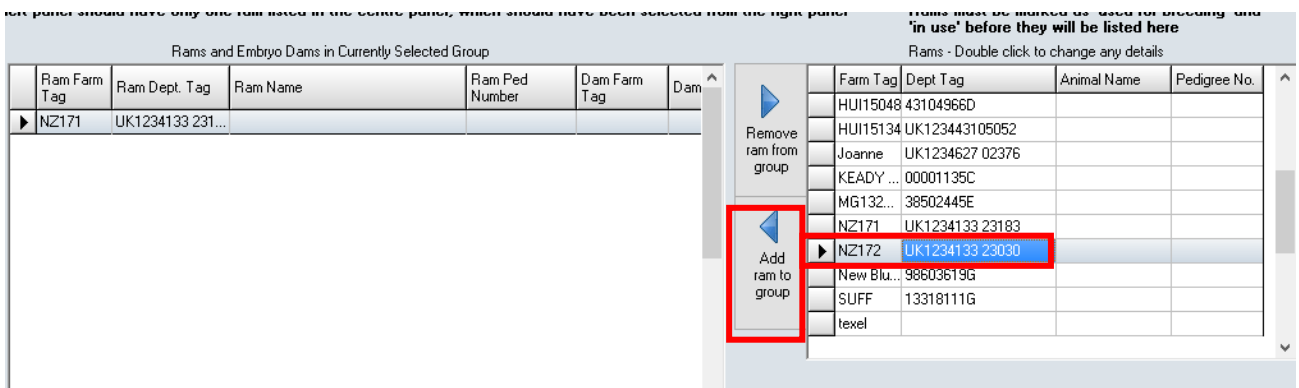

The screen below shows the 2 rams now successfully added to the 1 group. When you go to tup the group of sheep by this group, Select Sheepware will know that the sheep have been tupped to 2 rams. You can follow the same process to add as many rams as you wish to the 1 tupping group.

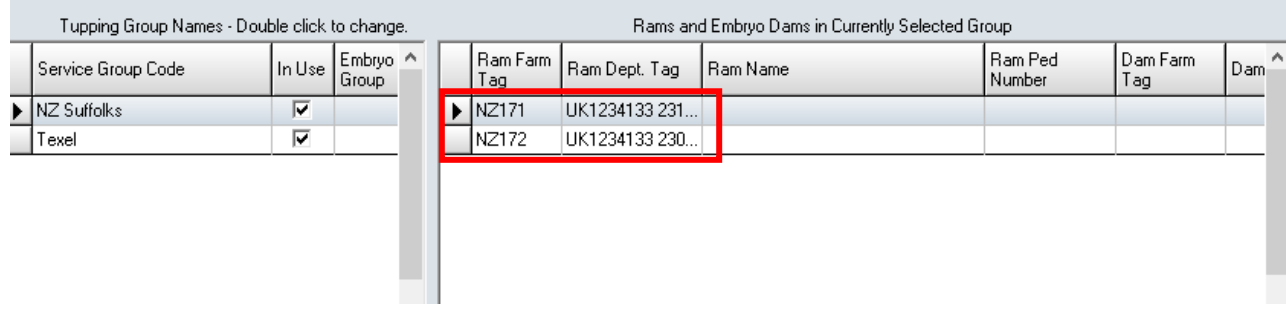

# <span id="page-24-0"></span>**Marking Tupping Groups Out of Use**

Each year your tupping groups need to be changed before tupping on your farm commences. **Never delete rams or change rams in tupping groups as the previous year's lambs will lose their sires parentage.** Instead follow these steps:

### Select: Breeding->Service Ram Groups

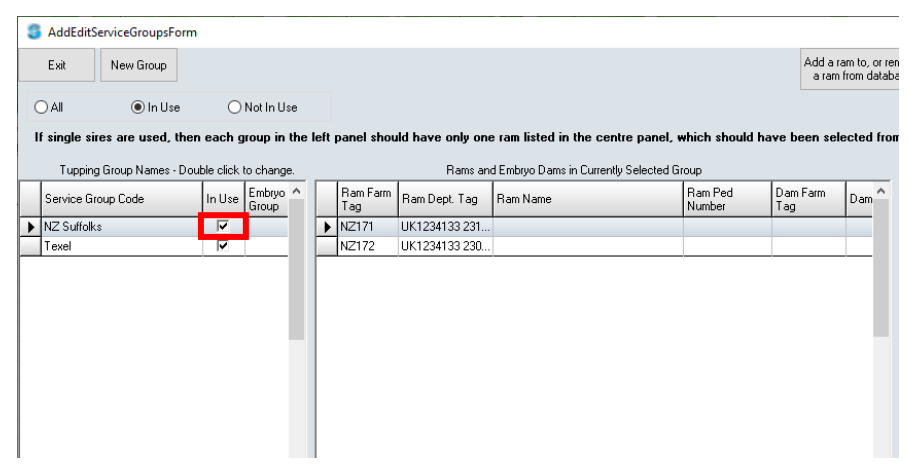

Then simply go to the left hand column 'Tupping Group Names' and click the tick in the 'In Use' column. This will mark the tupping group out of use and it will no longer appear in the 'In Use' column.

For example: Last year we used the NZ Suffolk's tupping group and had 2 NZ Suffolk rams in the group. This year we are only using 1 of these rams to a batch for sheep. *DO NOT* remove one of last year's ram from the group to leave the 1 we want. This will mess up the parentage of last year's lambs. Instead click the tick in the in use column to move the tupping group out of use and create a new group containing the 1 ram.

# <span id="page-25-0"></span>**Restoring an Old Tupping Group**

Finally if you would like to use an old tupping group previously mark out of use select the 'Not in use' option at the top of the screen. Here all the old tupping groups marked out of use can be found. To restore it back to being used this year simply click the box in the in use column and then select yes to the confirmation message.

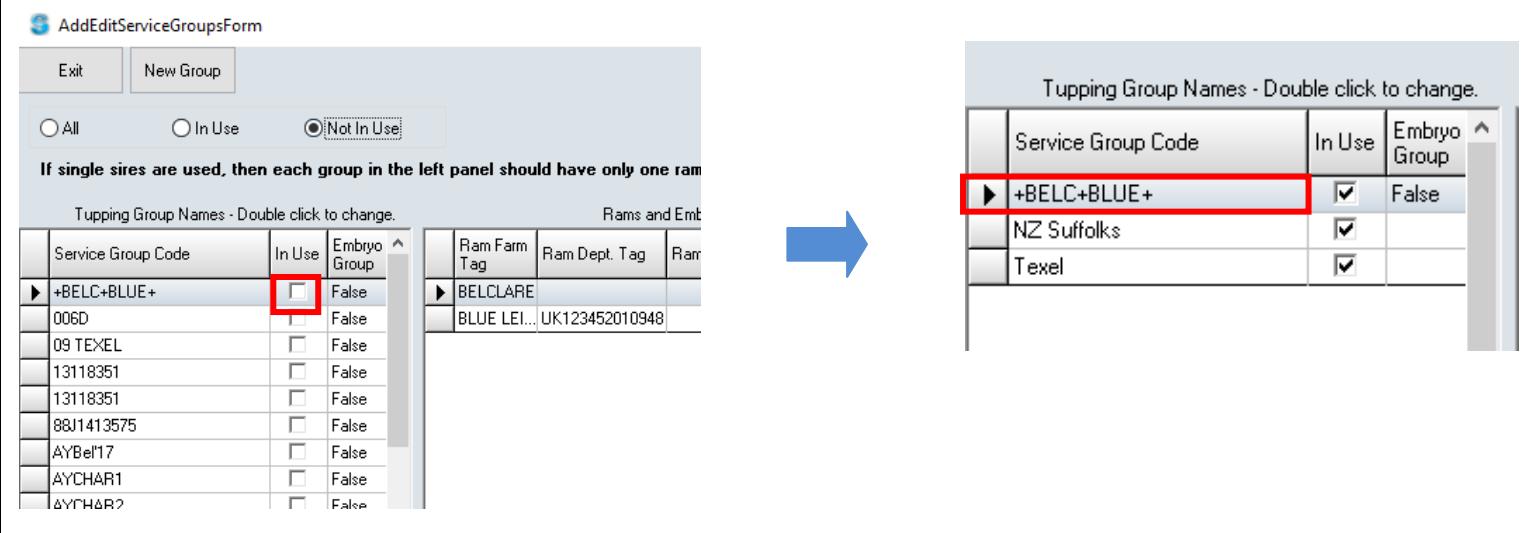

# <span id="page-25-1"></span>**Tupping the Sheep**

Once all the tupping groups have been set up you can now tup your sheep.

First you must select all the sheep that will be tupped by the first ram, to do this simply tick the desired sheep. You can filter the sheep on the main homepage or search for their numbers to identify the correct sheep to go to the first ram. Once all the sheep have been ticked select the 'Show only ticked' option in the quick filters at the bottom of the screen.

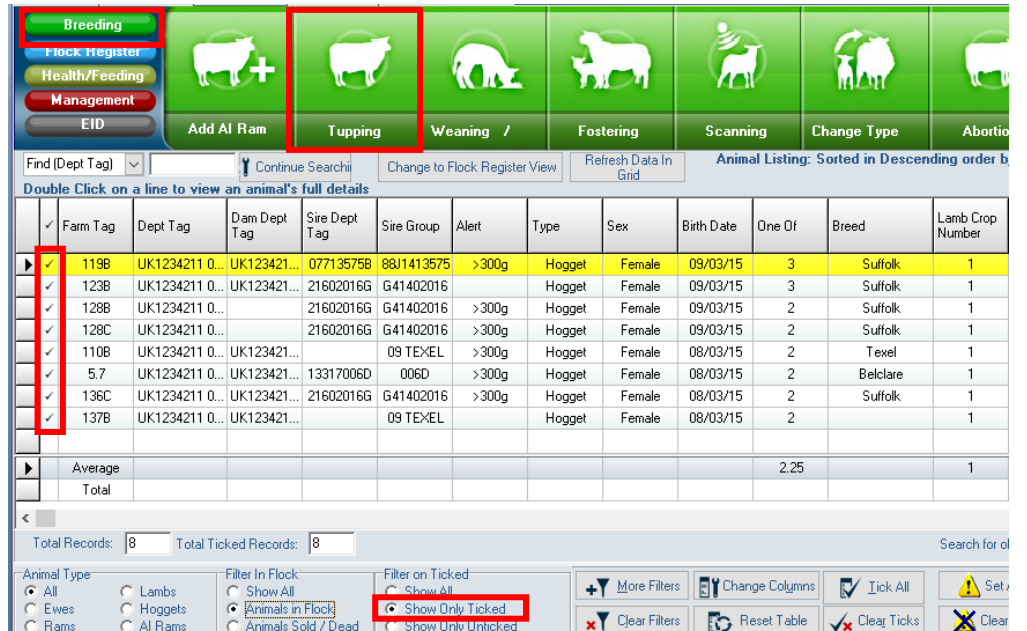

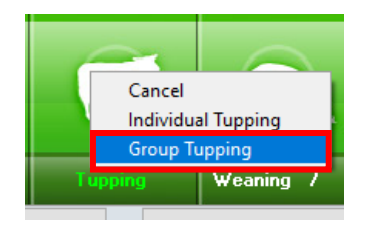

Now only the sheep that are to be tupped to the first ram should be displayed. Then select:

Breeding->Tupping->Group Tupping

The screen below will be displayed. Here select the date that either the ram went in or out and the service range (the amount of days the ram was in with the sheep). It does not matter whether you put the date in or out as the programme will automatically calculate the other date using the service range days. E.g. if you put in the date the ram went in the programme will automatically work out the date the ram went out.

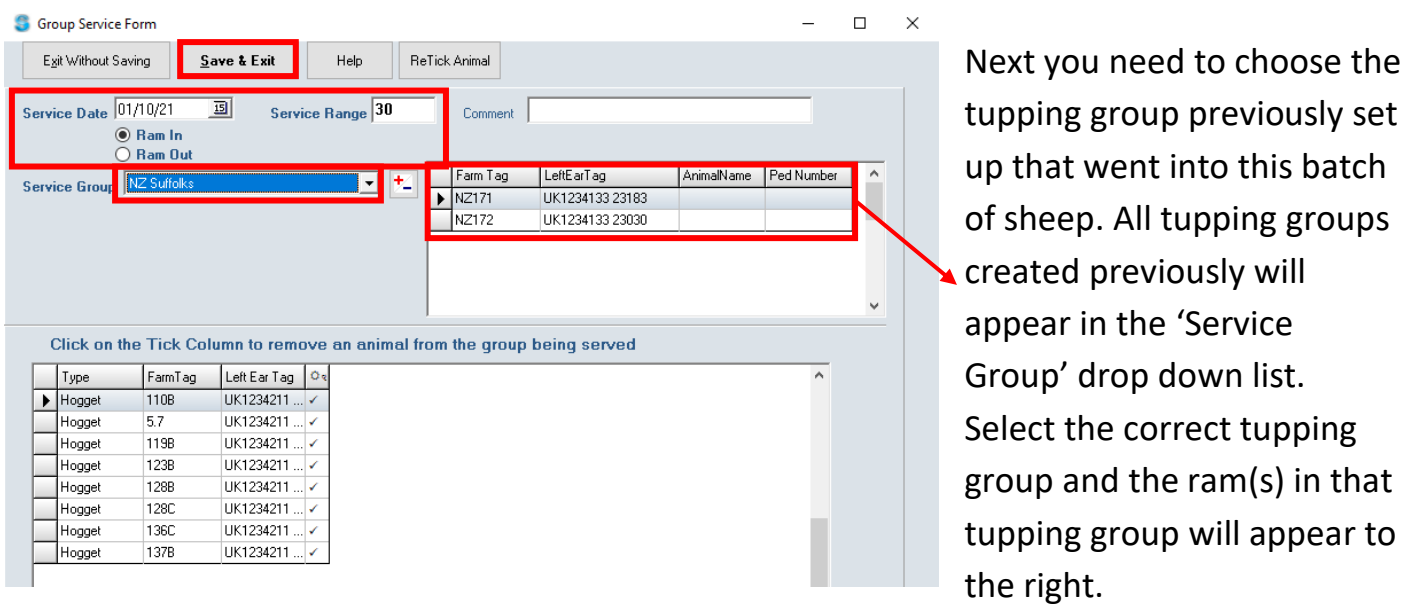

Enter all the information and when finished select, 'Save & Exit'. The programme will go through tupping each sheep at the bottom of the screen to the selected ram(s) and then automatically close. On the main screen you will now see the 8 sheep have been tupped and their status and status days have been updated.

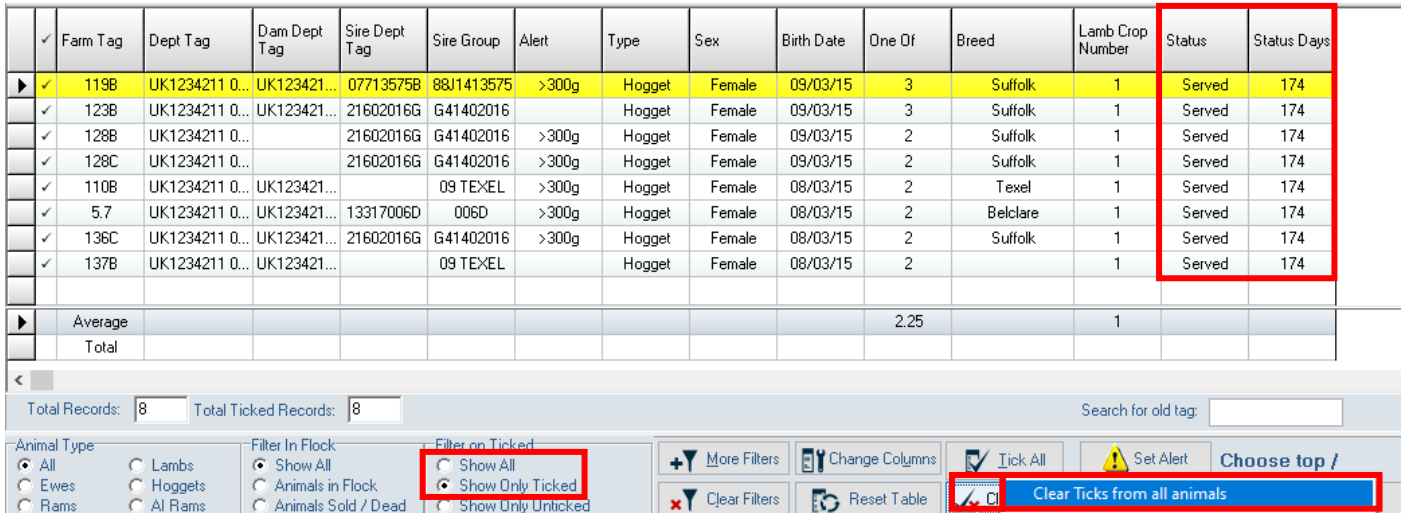

Next you need to clear all ticks from animals to select the next group of sheep for tupping. Select: 'Clear Ticks' and 'Clear ticks from all animals' at the bottom of the screen. Ensure you show 'Show all' again in the 'filter on ticked' section and repeat the above process for the next group until all the sheep have been tupped.

# <span id="page-27-0"></span>Embryo Transfer

If you are flushing a ewe of her eggs and transferring her embryos to other ewes, you can record this on Select Sheepware to ensure the lambs have the correct parentage.

#### **C** Animal Record Card

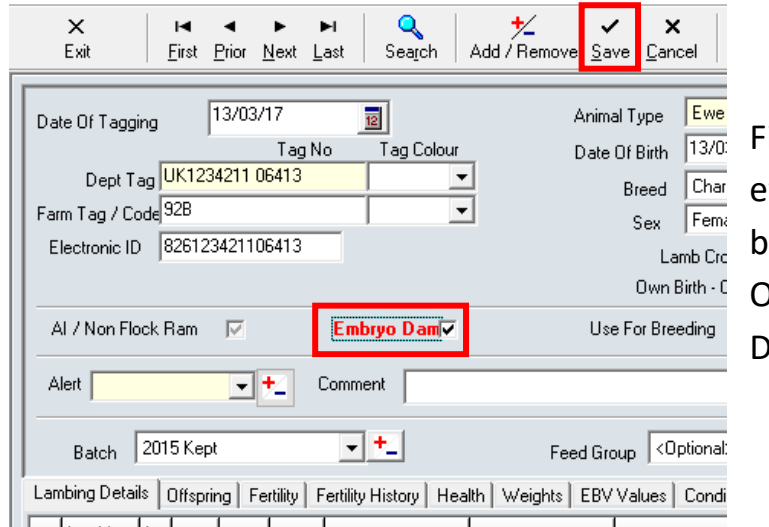

First on the homepage double click the ewe whose eggs have been flushed to bring up her record card. On the record card tick the box 'Embryo Dam' and select Save.

Now select on the homepage: Breeding-> Service Ram Groups

Then create a new group and name it describing the embryos e.g. the embryo donating dam by the ram. Then tick the check box 'Embryo Group' and 'Save'.

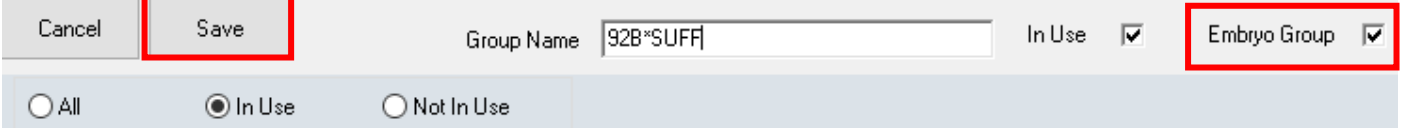

Select the Embryo group on the 'Tupping Group Names' section on the left hand side. First add the ram to the group. As this is now an embryo group a box below the rams will be displayed with the embyro dam's tag. Add her to the group by selecting 'Add embryo dam to the group' just like the rams. Both are successfully in the tupping group shown below.

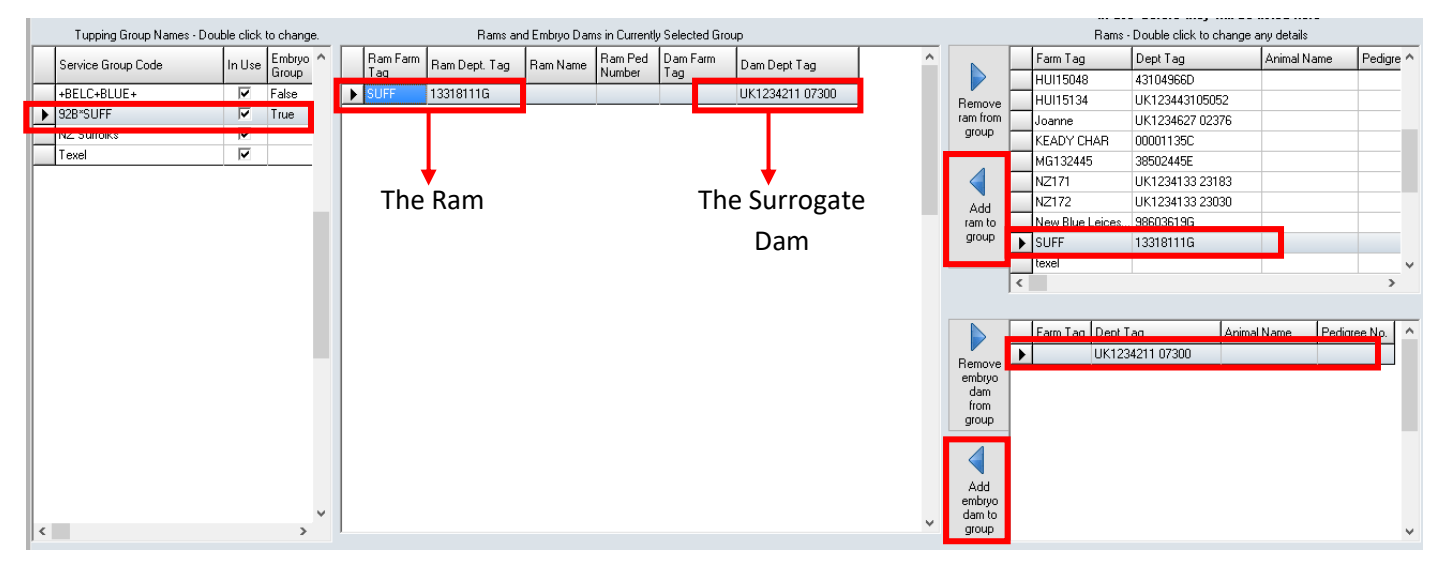

Finally, select the surrogate sheep that will be receiving the embryo on the main homepage and tick them. Then choose breeding-> Tupping-> Group Tupping.

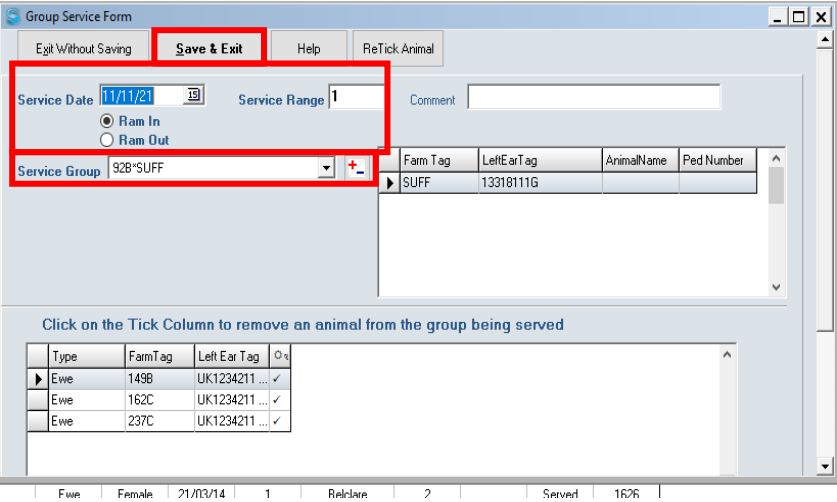

The surrogate ewes selected on the homepage will appear, select the embryo service group. Enter the date that the ewes received the embryos and the service range 1. Then select, 'Save & Exit'.

When the lambs are born from the surrogates, Select Sheepware will now know its biological parents as well as the surrogate parent.

# <span id="page-28-0"></span>**Scanning**

To enter pregnancy scans to your ewes via the Select Sheepware method, you can only do 1 ewe at a time. There are other ways to enter multiples e.g. using an EID reader that are explained in another booklet.

To add a scan result to a ewe, simply select the ewe on the homepage ensuring she is highlighted. Then select: Breeding-->Scanning

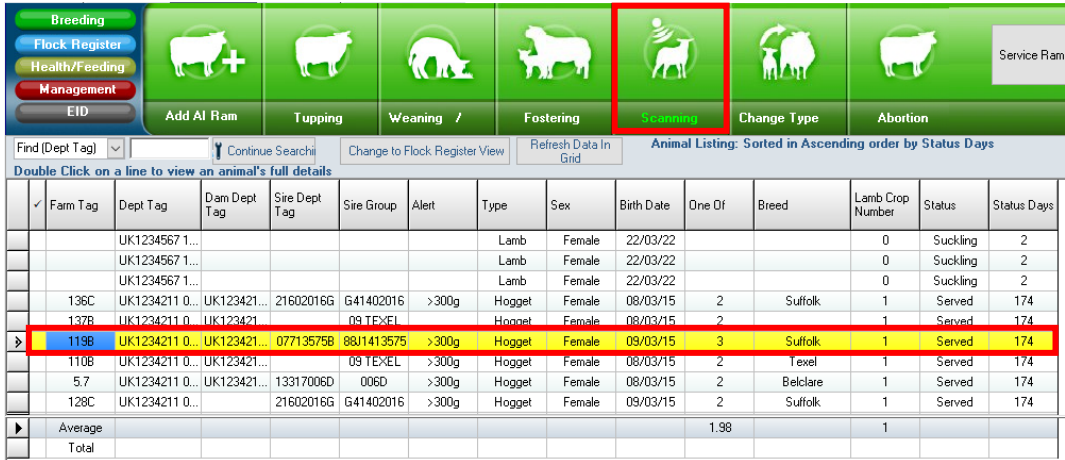

The screen below will be displayed with the selected ewe's details. Then complete the number of lambs that she is carrying and the scanning date. Additional details such as comment and cull list can be added. Then select, 'Save' and 'Exit'.

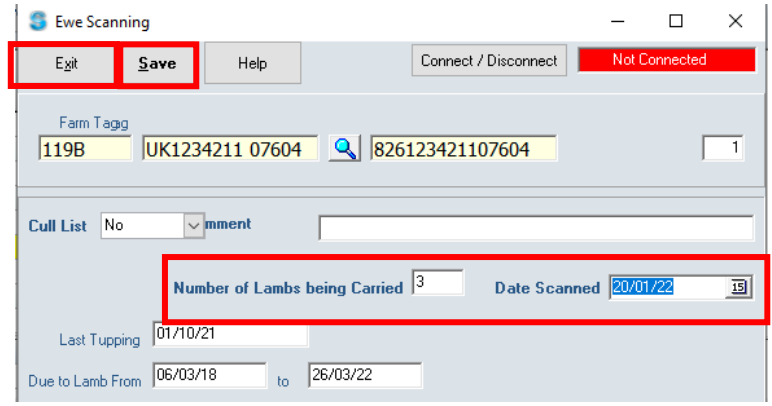

# <span id="page-29-0"></span>**Abortion**

If you would like to record a ewe that has aborted, select the ewe on the homepage and go to: Breeding->Abortion

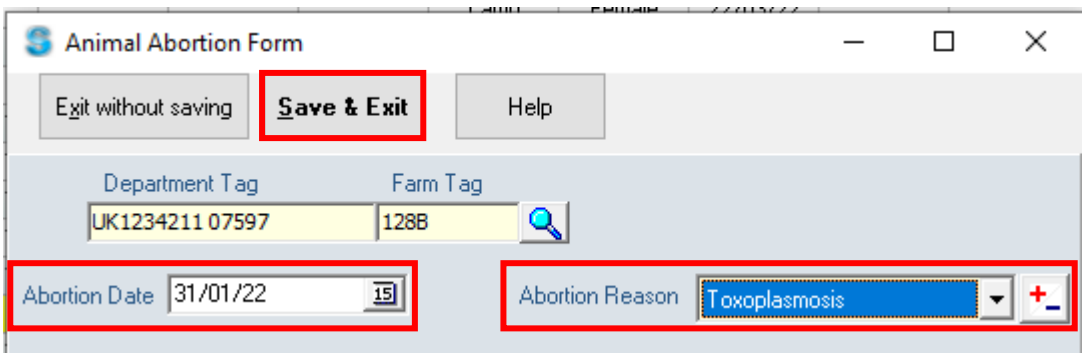

Complete the date of the abortion and reason. If the drop down list doesn't contain the right option, select the '+/-' button to the right of the abortion reasons. Add a new reason and when finished select, 'Save & Exit'.

# <span id="page-30-0"></span>**Lambing**

There are other ways to birth multiple sheep to multiple lambs at the onetime e.g. using your EID reader. However, in this booklet it only shows you how to birth individual ewes using the program.

# <span id="page-30-1"></span>Birthing The Sheep

On the main homepage select the ewe tag that has lambed so that her entry in the database has turned yellow. Then select:

 Flock Register->Births->Individual Lambing

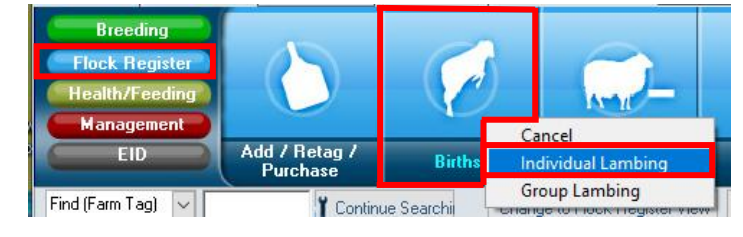

The 'ewe lambing' window below will be displayed for the selected ewe. Here fill out all the lambing details. When you choose the number of lambs alive and dead, a new section will appear to enter the lamb's details. Some details are optional to fill in.

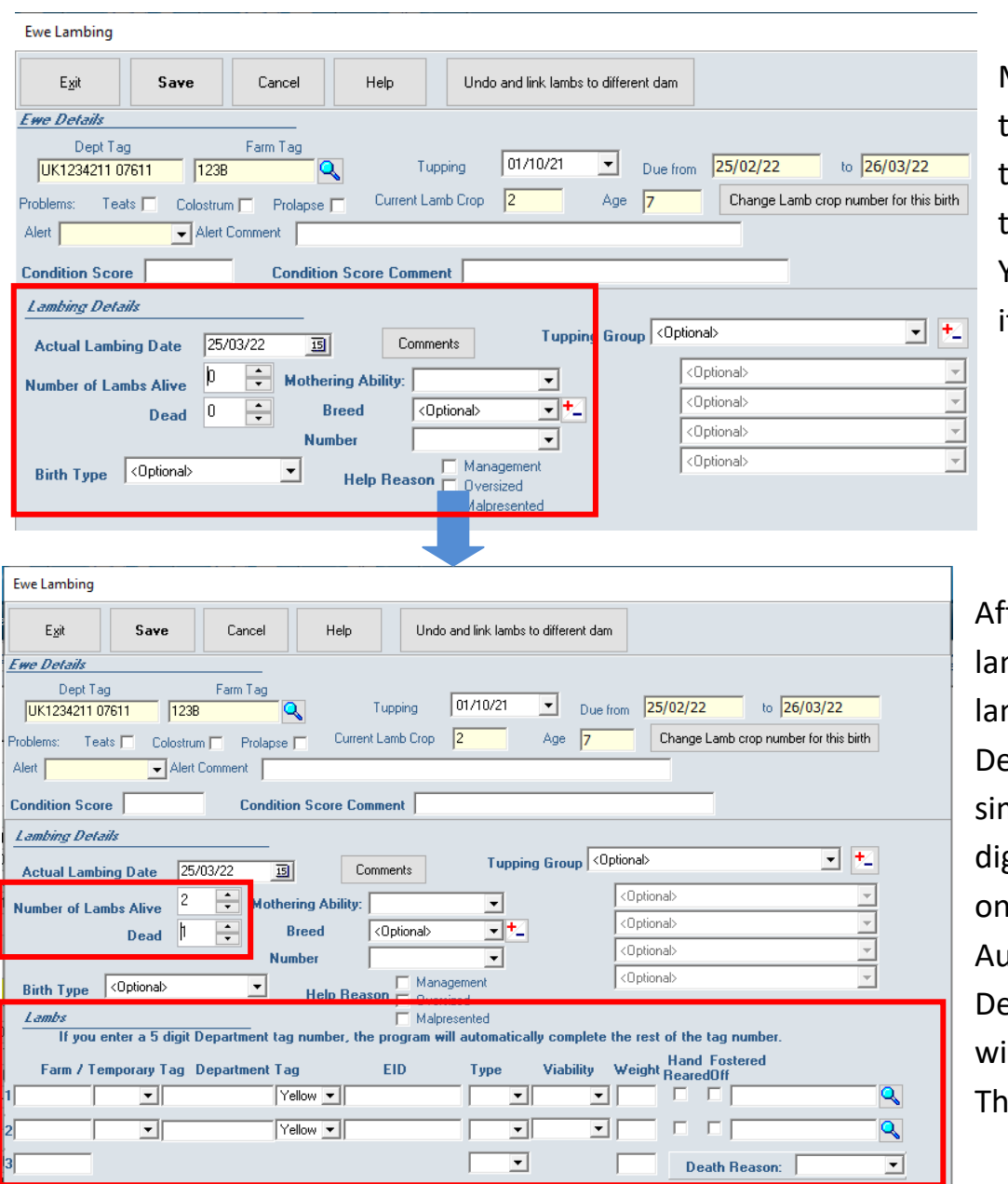

Make sure you record the dead lambs to give a rue representation of the ewe's performance. You do not have to give it a department tag.

ter completing the mbing details enter the mb's details. In the epartment Tag box mply enter the last 5 gits of its tag and click nto another box. atomatically the full epartment tag and EID II be entered for you. is is displayed below.

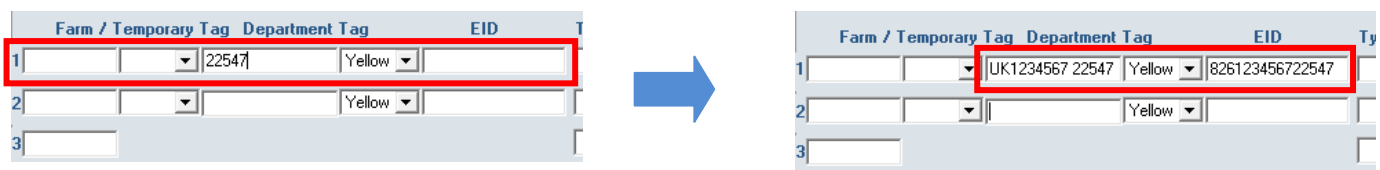

For the dead lamb, give it a farm tag number and complete its type and death reason. Once complete select, 'Save' and 'Exit'.

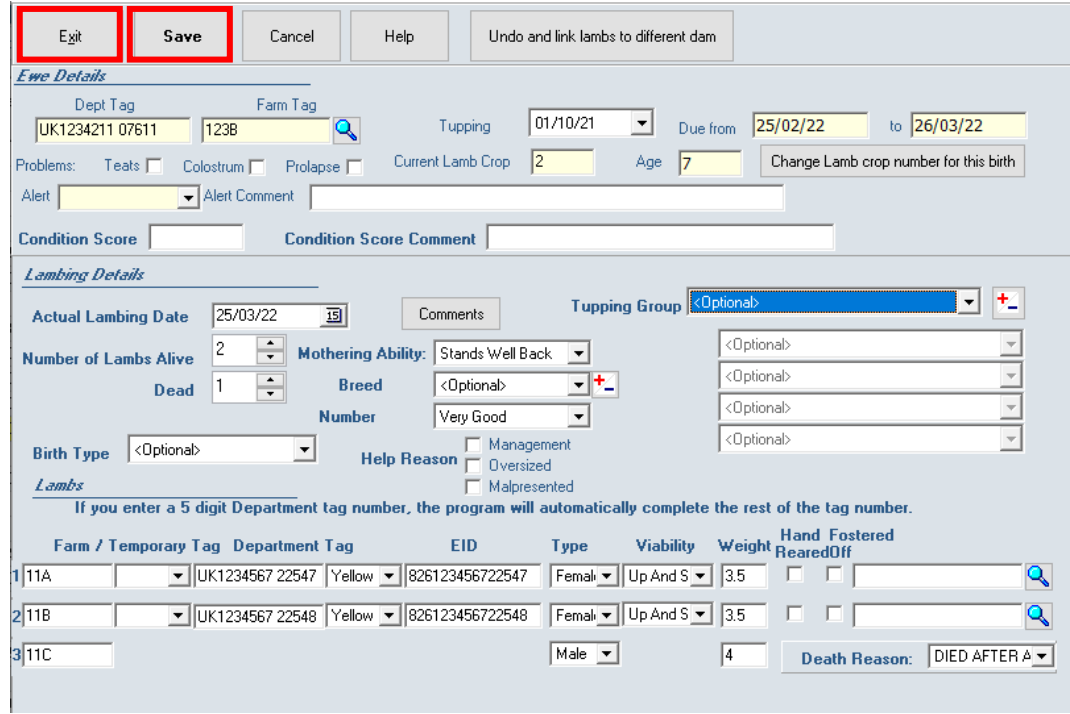

# <span id="page-31-0"></span>**Fostering**

If a lamb that has been born onto your farm then gets fostered to another ewe, complete the following:

- Lamb the ewe as previously described
- Search for the lamb on the homepage and double click on it's tag to bring up its record card

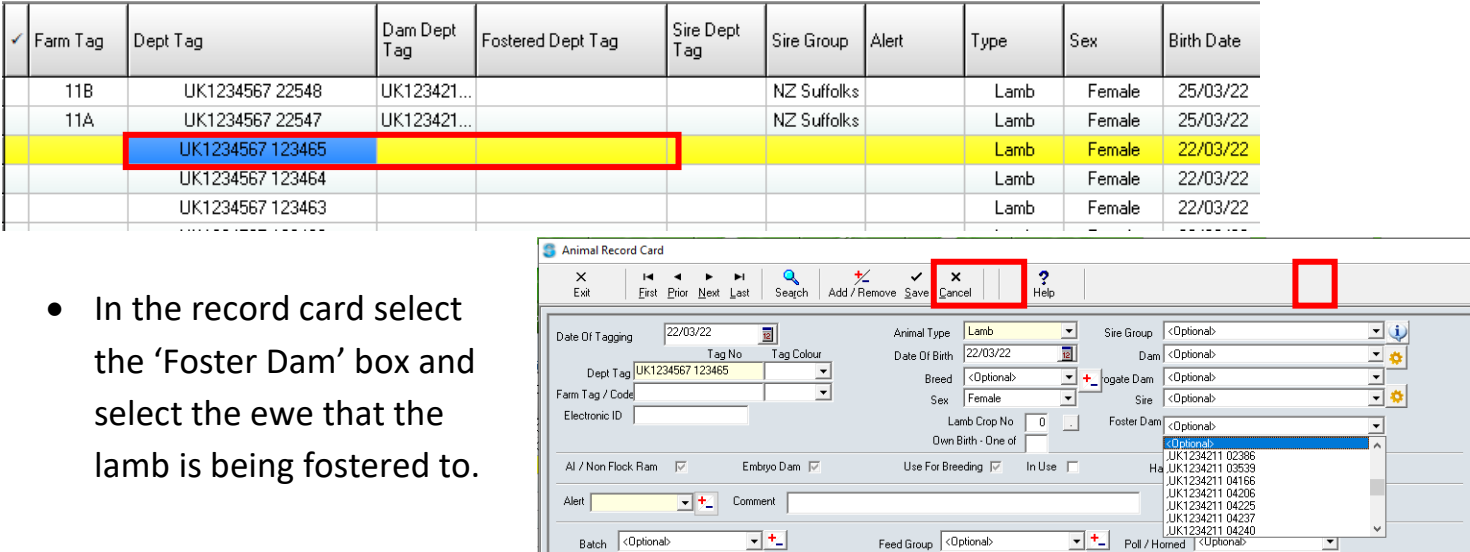

• Select 'Save' and then 'Exit' when it has been completed. On the homepage, the foster dam's department tag will now be displayed on the lamb's record row displayed below.

![](_page_32_Picture_16.jpeg)

# <span id="page-33-0"></span>**Health**

# <span id="page-33-1"></span>Drug Purchases

To add drug purchases for your flock select:

Health/Breeding->Drug Purchase.

![](_page_33_Picture_4.jpeg)

The window below will be displayed. Enter all the details of the purchase and give the medicine a batch number. Select save when finished.

![](_page_33_Picture_139.jpeg)

For the medicine and supplier fields you must select out of the drop down list. If the medicine/supplier required is not there, you need to add them by selecting the '+/-'button to the right of the drop down menu.

Below is an example of adding a medicine. Fill out the relevant details.

![](_page_33_Picture_9.jpeg)

It is important to add the withdrawal days to the relevant box for the medicine report.

The **Dose Unit to Use** is normally millilitres (ml) (exactly the same as cubic centimetres (CC or c.c.)). Be careful – the program allows the dose unit to be different from the purchase unit. For example, if a medicine is purchased in 100 ml bottles the dose unit could be set in ml or 100 ml bottles. If the purchase unit is set as litres, a **Quantity in Stock** of 10 would mean 10 litres, not 10 ml or 10 x 100 ml bottles.

# <span id="page-34-0"></span>Health Treatments

Click on: Health/Feeding-> Health Treatments

![](_page_34_Figure_2.jpeg)

The options displayed above will appear. Choose the correct option:

- **Individual Health Treatment** is straightforward. Ensure the correct sheep has been selected on the main screen before selecting this option. Then complete each box appropriately and select save.
- **Group Health Treatment**-> First on the homepage, tick all the sheep that require the group health treatment. Then follow as the same above.
- **General Health Treatment**-> Allows you to record a treatment to a group of animals without identifying them. You do not need any specific tag numbers, simply click this option, give the group a name e.g. Untagged Lambs and state the amount of them. Then complete like before.

For example, you have a group of lambs which have not yet been tagged. You may use the **General Health Treatment** option to record health treatment for these lambs displayed below.

![](_page_34_Figure_8.jpeg)

Complete the relevant fields. Add any options that are required by selecting the '+-' button beside it. When finished, select the 'Add Treatment' button on the right hand side. The treatment has now been added to the bottom of the window. You can add another following the same steps as before or if complete select, 'Save' at the top left.

![](_page_34_Picture_147.jpeg)

# <span id="page-35-0"></span>**Feed**

# <span id="page-35-1"></span>Feed Purchase

Click on: Health/Feeding-> Feed Purchases

![](_page_35_Picture_3.jpeg)

- Complete the relevant information of the feed
- **Feed Type**, **Supplier** and **Manufacturer** details can be added by clicking the '+/-' button
- Click 'save' when complete

*Note: the T for Quantity and Cost Per Unit is for tonne.*

![](_page_35_Picture_152.jpeg)

# <span id="page-35-2"></span>Feed Allocation

Click on: Health/Feeding-> Feed Allocation

![](_page_35_Picture_153.jpeg)

#### Four options are given:

- 1. **Allocate Feed to Animals Selected On Front Screen** this option allows feed regimes to be added, deleted and applied to the individual animal selected on the front screen. Select a feed regime and a start date.
- 2. **Allocate Feed to Animals in a Feed Group** this option is the same as above but instead of selecting an individual animal on the front screen, a group of animals is selected from within this option. The feed regime is then applied to the group.
- 3. **Stop Feed Allocation to Animals Selected On Front Screen** stops option 1.
- 4. **Stop Feed Allocation to Animals in a Feed Group** stops option 2.

![](_page_35_Picture_17.jpeg)

# <span id="page-36-0"></span>**Management**

# <span id="page-36-1"></span>**Weighing**

### Select: Management->Weighing

![](_page_36_Picture_85.jpeg)

# <span id="page-36-2"></span>**Entering Weights to Animals Manually**

• Select the 'Weighing' option

![](_page_36_Picture_86.jpeg)

appear in the bottom box along with the animal's full tag number and the DLG calculated from the animal's last measurement.

![](_page_36_Picture_87.jpeg)

Double Click to change the weight

![](_page_36_Picture_88.jpeg)

 If you wish to change or delete the weight or CS simply double click on the box and the screen below will be displayed.

![](_page_36_Picture_89.jpeg)

Make the alterations and select 'Save' or 'Delete This Record' to delete it all together

![](_page_37_Picture_96.jpeg)

 Repeat all the above steps to put in weights for numerous animals.

 When finished select, 'Save All Weighings & Exit'.

# <span id="page-37-0"></span>**Entering Weights to Preselected Sheep**

- First tick all the sheep on the main homepage that you wish to enter a weight to
- Then select: Management->Weigh Ticked Animals

![](_page_37_Picture_97.jpeg)

 The animal weighing form window will appear with all the ticked sheep, displayed above

![](_page_37_Picture_98.jpeg)

 $\ddot{x}$ 

- Double click on the box that you wish to enter a record for
- When complete select 'Save All Weighings & Exit'.
- Clear all ticks from animals when finished

# <span id="page-38-0"></span>**Condition Scoring**

![](_page_38_Picture_1.jpeg)

Select: Management->Condition Score

# <span id="page-38-1"></span>**Entering Condition Score to Animals Manually**

Select the 'Condition Score' option

![](_page_38_Picture_162.jpeg)

- Enter tag number
- Select whether it is the farm tag or dept tag
- The search result will appear in the box
- Select 'Continue searching' button to find another result

![](_page_38_Picture_163.jpeg)

• Select 'Close' once the right sheep is in the 'Search Result' box

![](_page_38_Picture_164.jpeg)

- Enter the score (Comment is optional)
- Select 'Save Score'
- The condition score will appear in the bottom box
- Search to find another tag to enter another score for a different animal using the above steps
- If you wish to change the condition score simply double click on the box and change it.
- When finished select, 'Save & Exit'.

# <span id="page-39-0"></span>**Entering Condition Scores to Preselected Sheep**

- First tick all the sheep on the main homepage that you wish to enter a score to
- Then select: Management->Condition Score->Condition Score Ticked Animals

![](_page_39_Picture_61.jpeg)

- The group condition score form window will appear with all the ticked sheep, displayed above
- Double click on the box that you wish to enter a record for
- When complete select 'Save & Exit'.
- Clear all ticks from animals when finished

![](_page_39_Picture_62.jpeg)

# <span id="page-40-0"></span>**Milk Recording**

![](_page_40_Picture_1.jpeg)

• Select: Management-> Milk Recording

![](_page_40_Figure_3.jpeg)

- Enter tag number
- Select whether it is the farm tag or dept tag
- The search result will appear in the box
- Select 'Continue searching' button to find another result
- Select 'Close' once the right sheep is in the 'Search Result' box

![](_page_40_Picture_159.jpeg)

 Select the magnifying glass to search for sheep/goats to enter milk recording data to

![](_page_40_Picture_160.jpeg)

![](_page_40_Picture_161.jpeg)

- Then enter the milk recording results in either the  $1<sup>st</sup>$ ,  $2<sup>nd</sup>$  or  $3<sup>rd</sup>$  box by double clicking the box. The remaining boxes displayed will then be calculated for you.
- To add another sheep/goat, select the magnifying glass again and follow the same process as above.
- When finished select the 'Save&Exit' button at the top of the screen.

# <span id="page-41-0"></span>**Batch/Feed Groups**

If you wish to enter a group of sheep to a particular management group and/or feed group complete the following:

- Tick all the sheep on the main homepage that will go into the group
- Select: Management-> Group Transfer

![](_page_41_Picture_4.jpeg)

### The screen below will then be displayed:

![](_page_41_Picture_78.jpeg)

 If you wish to remove an animal from the group click on the tick beside the animal's number

• Select the correct batch and/or feed group you wish to set to this group of sheep from the drop down list

• If it is a new batch/feed group select the '+/-' button to add it to the list

When finished select 'Save & Exit'

# <span id="page-42-0"></span>Movements Out of Flock

Movements out of the flock include sheep sold/died/temporarily moved/lost.

# <span id="page-42-1"></span>**Sales**

# *Individual Sale of an Animal*

To sell an animal, select the animal on the homepage of Select Sheepware. Then select:

Flock Register->Sales/Death->Individual Sale

![](_page_42_Picture_6.jpeg)

- Select the customer from the drop down list on the right hand side. If they do not exist select the '+/-'button to add them.
- If the animal is going to the factory select the 'Slaughtered' option and additional boxes will be displayed. It is optional to add these details in.
- When finished select 'Save'.

# *Group Sale of Animals*

To sell a group of animals it is advised to sell them in batches according to the movement document serial number. On the homepage tick all the animals that you wish to sell as a batch. Then select:

Flock Register->Sales/Death->Sale

![](_page_42_Figure_13.jpeg)

The window below will then be displayed.

![](_page_43_Picture_112.jpeg)

• Then fill out the Group Sale window accordingly.

• The movement document serial number must be entered.

 $\bullet$  If you do not have this simply enter the date e.g. '150422' to save the sale.

• Select the customer and haulier from the drop down list on the right hand side. If they do not exist select the '+/-'button to add them.

- If the animal is going to the factory select the 'Slaughtered' option and additional boxes will be displayed. It is optional to add these details in.
- When finished select 'Save & Exit'.

# <span id="page-43-0"></span>**Deaths**

To record a sheep that has died select the sheep on the homepage then click:

Flock Register->Sales/Death->Death

![](_page_43_Picture_11.jpeg)

The window below will be displayed. Fill in the appropriate fields. Add disposal places and reasons by select the '+/-'button. When finished select 'Save & Exit'.

![](_page_43_Picture_113.jpeg)

# <span id="page-44-0"></span>**Temporary Movement**

Temporary movements are used when animals move from one farm to another for grazing purposes. *They are still in your flock but not on your premises.*

![](_page_44_Picture_2.jpeg)

# *Temporary Movement Out*

First tick the group of sheep that are being temporarily moved out of your farm on the homepage e.g. a group of sheep that will be grazed on another farm.

![](_page_44_Picture_161.jpeg)

- Select 'Group movement'
- In the window

'GroupTempMoveForm' select the 'Move Off' option

- Then fill in the relevant details
- Select the '+/-' button to add any required information that is not in the drop down lists
	- Select 'Save & Exit' when finished

# *Temporary Movement In*

First tick the group of sheep that are being temporarily moved back into of your farm on the homepage e.g. a group of sheep that were grazed on another farm and being brought to the home farm.

- Select 'Group Movement'
- In the window 'GroupTempMoveForm' select the 'Move On' option
- Then fill in the relevant details
- Select the '+/-' button to add anv required information that is not in the drop down lists
- Select 'Save & Exit' when finished

![](_page_44_Picture_162.jpeg)

### <span id="page-45-0"></span>**Lost Reconciliation**

If there are sheep in your database that are no longer in the flock but you do not know where they went, mark the sheep as lost.

Tick the sheep missing on the homepage of the database. Then select:

Flock register->Lost/Found & Reconciliation-> Lost

![](_page_45_Picture_38.jpeg)

Then fill in the date that you wish to mark them missing. A comment is optional.

When finished select, 'Save & Exit'.

![](_page_45_Picture_39.jpeg)

# <span id="page-46-0"></span>EID Reader

# <span id="page-46-1"></span>**Downloading from the Reader to Select Sheepware**

Connect the reader to the computer via the cable and open the Select Sheepware program. To download from the reader, ensure it is switched on and select:

#### *EID-> Sync Handheld->Agrident->From Device*

![](_page_46_Picture_4.jpeg)

The window below will appear showing the group and task data currently on the reader.

![](_page_46_Figure_6.jpeg)

### *Downloading Groups*

Click on *Download Group Data From Device* to download the list of tag numbers in the different groups on the reader. Select Sheepware creates a folder named with the date of import within the: *C Drive ->ksheep->TagListFiles* **folder.**

-Each Group will automatically be saved as separate files.

-The file name will be the Group Name (No. of tags in Group) + Date + Time.txt

The software will display when the groups have been successfully downloaded and what each group has been saved as.

![](_page_47_Picture_56.jpeg)

If you wish to print directly from the screen, it is possible to choose from 3 different options:

- *1. All tags*
- *2. Last group of tags read*
- *3. A selected group of tags*

![](_page_47_Picture_57.jpeg)

-To print the currently selected list, click *Print Selected List.*

-Close out of the Download Group data screen when finished.

**The software does nothing with Group Data**, other than save as a simple text or csv file. You can then open the file in notepad or excel, print or send attached to an email.

# *Downloading Tasks*

If you have created tasks on the reader and wish to download them, ensure it is switched on and select:

#### *EID-> Sync Handheld->Agrident->From Device*

![](_page_48_Picture_45.jpeg)

The sync process will be shown on screen with the total numbers of each type of task that has been recorded on the reader.

![](_page_48_Picture_46.jpeg)

Review the task data on the reader by clicking on each individual tab for each Task. When you have reviewed, click '*Save and Exit'*.

### If any of the animals being recorded in the task data do not exist, the following screen will be shown:

![](_page_49_Picture_1.jpeg)

### After selecting '*OK I've got the message*' the screen below will be displayed to decide what to do with the missing animals.

![](_page_49_Picture_83.jpeg)

- 1. The right hand section enables the correct entry to be made in the flock register (UK and Ireland).
- 2. The left hand section allows you to enter the date the animals were tagged. If purchase was selected as the flock register reason, the purchase details will be entered here as well.
- 3. The middle section allows you to enter the animal DOB, type, sex, breed etc.
- 4. In the bottom section you can change individual animal details.

Once finished with the entry select '*Save & Exit*'.

# *Medicine Task Entry*

![](_page_50_Picture_53.jpeg)

If medicine tasks have been recorded on the reader and uploaded to Select Sheepware, the screen above will be displayed after downloading and saving task data from the reader. If all details about the treatment were entered correctly into the reader, the screen will be as below. Otherwise the screen will be as shown above, where you can enter any missing items about the treatment including the operator, illness, drug etc. When correctly filled out, select the *Add Treatment* button and the treatment will now be shown like below.

![](_page_50_Picture_54.jpeg)

It is also possible to edit a treatment that is being displayed like the image above. Double click on the treatment to edit the information and change the items accordingly. You may also add another treatment from scratch to the animals displayed in this section if a second treatment was not added into the reader.

When finished select *Save* and *Exit*.

# <span id="page-51-0"></span>**Uploading to the Reader**

# *Sending the database to the reader*

The main animal data can be sent from Select Sheepware to the reader including any alerts that have been set on the animals. Make sure the reader is switched on and then select: *EID-> Sync Handheld->Agrident->From Device*

![](_page_51_Picture_3.jpeg)

The screen above will be displayed, select the *'Send Database To Device'* button. You will then have to confirm *Yes* to proceed uploading the database to the reader.

![](_page_51_Picture_88.jpeg)

Please wait while the database is transferring. When it has finished select the *OK* button displayed below. The transfer is now complete, select *Close* to exit from the EID reader window.

![](_page_51_Picture_7.jpeg)

# *Sending the lists to the reader*

Drop down list items need to be set up first and transferred onto the reader so that when you are entering a task on the reader appropriate options can be selected.

![](_page_52_Picture_71.jpeg)

Select: *EID-> Sync Handheld->Agrident->From Device->Send Updated Lists To Device*

Copying Lists to reader. PLease wait ...

The loading message to the left will appear, once it has finished select *close.*

### <span id="page-52-0"></span>**Clearing Data from device**

If you are confident that the data (Groups and Tasks) you have recorded on the reader has been saved to Select Sheepware, clear the data off the reader. To clear off group, task or all data from the reader select:

*EID-> Sync Handheld->Agrident->From Device->Clear Data From Device*

Exit without clearing data Clear all group data from device Clear all task data from device

Clear group and task data from device

Then select the appropriate option from the list to the left. Confirm you wish to erase the data and exit when finished.

# <span id="page-53-0"></span>**Importing a list of tags saved as a group to Select Sheepware:**

When you download a group from the reader, the program does not update animals in the software. It simply creates a text file.

If you want to update the animals in the software from one of these lists, you will have to import the list to Select Sheepware. When you import you will be able to perform a group action on this group of sheep. For example, you may wish to sell the group, allocate to a tupping group, record medicine treatments to the group etc.

# On the Select Sheepware homepage select:

### *Import/Export Data ->Spreadsheet*

![](_page_53_Picture_5.jpeg)

![](_page_53_Picture_6.jpeg)

Click on the browse icon

From the list, choose the group file you wish to import. The number in brackets shows the number of tags in the list.

![](_page_53_Picture_9.jpeg)

### **The group files have 4 columns:**

- 1. Department tag
- 2. EID
- 3. Date
- 4. Time

Now you need to choose what you want to do with this imported group.

![](_page_54_Figure_0.jpeg)

# *Import List and 'Tick'*

A quick and easy way to import lists of animals if updating existing animals or checking for missing animals in Select Sheepware is to choose the *Import List and 'Tick'* option.

After selecting this option it will import the sheep and 'tick' them in select Sheepware.

You must tell the import procedure what column in the taglist file matches with the identity of the animal in Select Sheepware. E.g. You may choose to match Department Tag in the file with Department Tag in Select Sheepware or match EID in the file with EID in Select Sheepware.

There may be some animals in Select Sheepware which are already ticked. The software can clear these ticks if you deselect the checkbox below:

![](_page_54_Picture_6.jpeg)

![](_page_55_Picture_46.jpeg)

Some of the animals in the taglist import file may have left the flock (Sold or dead). If you wish to include these animals in the importing process deselect the check box below, otherwise only animals currently in the flock will be ticked.

![](_page_55_Picture_2.jpeg)

Click to *Compete Import and Save*.

If the software can't locate any of the animals in the taglist imported, you will have the option to create these animals.

Then exit from the import window. All animals imported in the file will have a  $\checkmark$  symbol shown beside them.

You may now record a group action on these ticked animals.

![](_page_55_Picture_47.jpeg)

# <span id="page-56-0"></span>Reports

Many users will want to use the program purely for Flock Register purposes. If so, it is not necessary to use the various management reports shown below at all.

However, if you want to retrieve management information from the program as well as keeping the flock register, there are a large number of reports available as can be seen in the report screen below.

To view the different types of reports on the main homepage select the 'Reports' option.

![](_page_56_Picture_4.jpeg)

### The screen below will be displayed:

![](_page_56_Picture_63.jpeg)

# <span id="page-57-0"></span>**Navigating the Reports**

The reports will appear in 2 main formats; PDF and grid form. PDF reports will be statutory reports that you cannot edit. The grid reports can be filtered and sorted explained below.

# *PDF Reports*

To navigate the PDF reports the navigation bar below will be displayed:

![](_page_57_Figure_4.jpeg)

Ensure that all the pages are loaded in the report at the bottom left before printing or navigating the report.

# *Grid Reports*

Grid reports allow you to filter and sort the animals data that you wish to see. You can also edit the columns that are shown. Furthermore, you can tick/set alerts to the animals that are displayed in the report after filtering and the ticks/alerts will remain when back onto the main homepage. For example this could be useful for finding out which animals have had a medicine administered to them in the veterinary reports, tick all the animals displayed and on the homepage you can now distinguish who has been treated and who has not.

![](_page_57_Picture_8.jpeg)

The top of the grid report allows you to access the report in the PDF format for printing once the 'Print Preview' button is selected. Here you can navigate and print as described above.

![](_page_57_Picture_10.jpeg)

# <span id="page-58-0"></span>**Flock Reports**

The reports in the flock section are mostly statutory for inspection purposes. The flock register for inspections can be found in this section.

# <span id="page-58-1"></span>**Ewe Reports**

The ewe section mainly consists of breeding management reports for the ewes on the database. The 'Tupping/Scanning/PD' option expands into more reports.

![](_page_58_Picture_4.jpeg)

![](_page_58_Picture_5.jpeg)

### <span id="page-58-2"></span>**Animal Reports**

Animal reports produce a report for all animals on the database. Select the black arrow to see more report options.

# <span id="page-58-3"></span>**Performance & Analysis Reports**

The performance and analysis reports are critical for culling, breeding and ram selection. The 'Ewe Performance Report Showing Individual Lamb Crops +90 Days' shows a comparison of the 90 day weights of the lambs per ewe.

![](_page_58_Picture_10.jpeg)

# <span id="page-58-4"></span>**Veterinary Reports**

These reports detail any medicine administered or purchased. The more detailed medicine report allows you to filter the animals to see how many had a certain illness in a specific period of time. For example: lameness in the last year.

### <span id="page-58-5"></span>**Feed Reports**

These reports detail any feed that has been purchased or fed to animals in a specific time frame.

# <span id="page-58-6"></span>**Quality Assurance Reports**

The quality assurance reports are laid out in the correct format for the quality assurance inspections.

# **Transferring a Custom Database to a reader using Select SheepWare** Start by opening the Select SheepWare software and connecting your reader to the computer with the cable provided. When it opens and your information has loaded click on reports.

![](_page_59_Picture_1.jpeg)

![](_page_59_Picture_2.jpeg)

On the right hand side select the required report. For example: EBV Report

Please note: you can select any report to upload to the reader.

Once the EBV Values report has opened it should look something like the image below.

![](_page_59_Picture_72.jpeg)

At the bottom of the screen you will see the option to 'Change Columns'. To add and/or remove columns from the database you want to upload click on 'Change Columns' and click on the column you wish to add/remove.

![](_page_60_Picture_1.jpeg)

The screen should update to show the columns you added or removed. When you are happy with the report then select 'Import/Export Data -> send to Agrident reader as a database file'

![](_page_60_Picture_3.jpeg)

Your database will now transfer to the reader.

# **Looking up data on a Database**

![](_page_61_Figure_1.jpeg)

When the reader switches on select 'Menu' using the orange button.

Use the down arrow to navigate to

'Data' and select it.

There are two ways to look up a specific

animal's data.

Join Data **Tasks** Data Print

1) Read the tag – Scroll down and select 'Search by EID In DB'. This will

Memory Info Search by VID In DB

Search by EID In DB

<u>Glean Dalla</u> Memory Info Search by VID In DB Search by EID In DB

Enter the animals ID, using the keypad on the reader, and hit the green button.

read the tag and then bring up the animal's data.

2) Manually enter the tag number – Scroll down and select 'Search by VID In DB'.

![](_page_61_Picture_15.jpeg)

![](_page_61_Picture_16.jpeg)

A selection of tag numbers that correspond to the number you searched will appear. Select the correct tag.

If an alert is set on the animal, it will appear when the tag is read. When the

![](_page_61_Figure_19.jpeg)

alert appears you have the option to either remove the alert or skip it.

![](_page_62_Picture_1.jpeg)

All the information that was taken from the database will then be displayed on the reader for the sheep you have selected.

Use the right and left arrow buttons to scroll between pages and read all the information on the animal.

![](_page_62_Picture_45.jpeg)

# **Undoing a Mistake after Saving**

If you find that you have made a mistake after hitting the save button then do not worry as the software should have backups saved from before the mistake is made. To revert back to one of these backups

Backup

**Print Preview** 

人<br>Exit

simply;

![](_page_63_Figure_3.jpeg)

![](_page_63_Picture_90.jpeg)

A list of saved backups will then appear. To find the latest backup before the mistake was made you may have to scroll up and down through the saved backups. When you find the right backup date and time double click on it and hit ok.

Custom Reports

Reports

Select Sheepware will now shut down. To restore the software to the backed up version you will need to reopen Select Sheepware when it has automatically closed.

If you are happy to continue with the restoration then click 'Yes'

![](_page_63_Picture_91.jpeg)

![](_page_63_Picture_92.jpeg)

Enter the word 'RESTORE' and click ok. Your software will now boot as normal and the mistake made will be gone.

TGM Software Solutions Ltd. 31 St. John's Road Hillsborough Co. Down BT26 6ED Tel: 028-9268-9681 (from R.O.I.: 048-9268-9681) Email[:info@tgmsoftware.com](mailto:info@tgmsoftware.com) Web[:www.tgmsoftware.com](http://www.tgmsoftware.com/)

> *Copyright (c) Kingswood Computing Ltd. & TGM Software Solutions Ltd 2009*